# Korisnički vodič Dell P4317Q

Broj modela: P4317Q Regulatorni model: P4317Qc

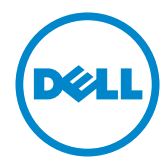

# Napomene, poruke opreza i upozorenja

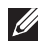

NAPOMENA: NAPOMENA označava važne informacije koje vam pomažu da bolje koristite vaš računar.

 $\triangle$  OPREZ: OPREZ označava potencijalno oštećenje hardvera ili gubitak podataka ukoliko se ne slede uputstva.

UPOZORENJE: UPOZORENJE označava potencijalno oštećenje imovine, ličnu povredu ili smrt.

2016 – 07 Rev. A01

\_\_\_\_\_\_\_\_\_\_\_\_\_\_\_\_\_\_\_\_\_\_\_\_\_

Informacije u ovom dokumentu podležu promeni bez prethodnog obaveštenja. © 2016 Dell Inc. Sva prava zadržana.

Umnožavanje ovih materijala na bilo koji način bez pismenog odobrenja od kompanije Dell Inc. izričito je zabranjeno.

Žigovi korišćeni u ovom tekstu: *Dell* i *DELL* logotipi predstavljaju žigove kompanije Dell Inc.; *Microsoft* i *Windows* su žigovi ili registrovani žigovi kompanije Microsoft. korporacije u Sjedinjenim Američkim Državama i/ili drugim zemljama, *Intel* je registrovani žig kompanije Intel Corporation u SAD-u i drugim zemljama; ATI je žig kompanije Advanced Micro Devices, Inc.

Drugi žigovi i robne marke mogu se koristiti u ovom dokumentu da označe entitete koji su vlasnici robnih marki i imena ili njihove proizvode. Kompanija Dell Inc. se odriče bilo kog vlasničkog interesa u žigovima i robnim markama izuzev u sopstvenim.

# Sadržaj

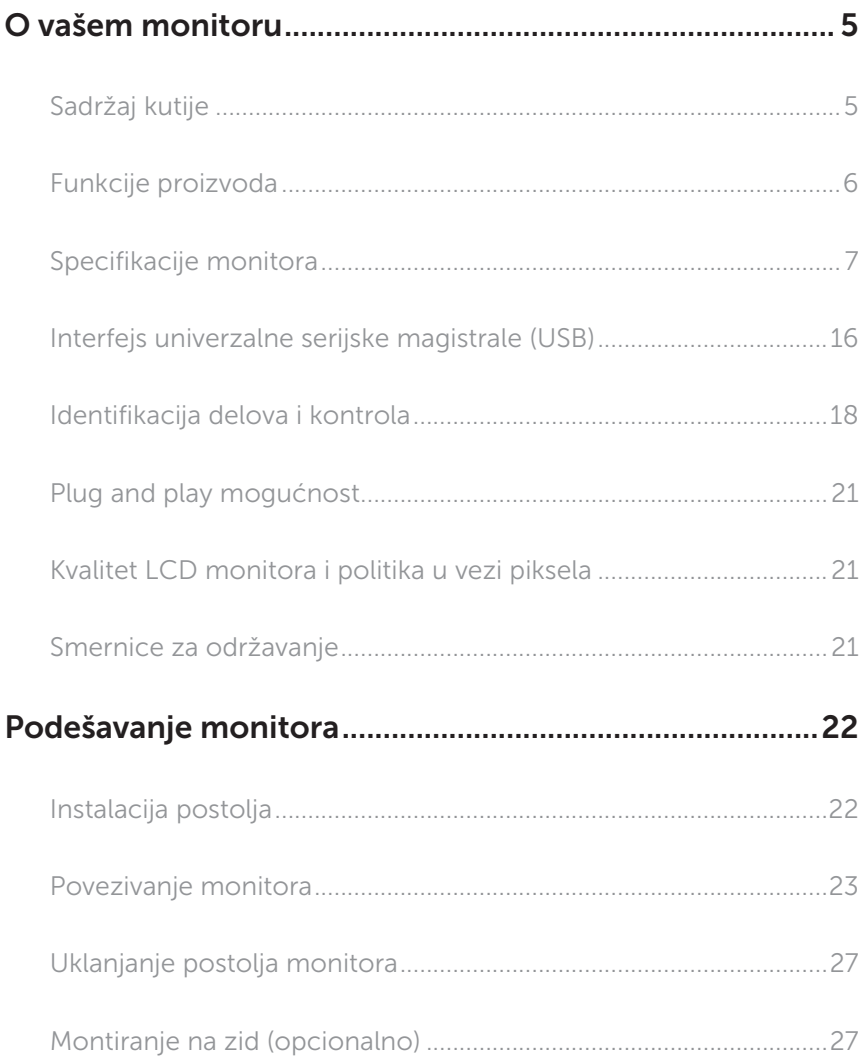

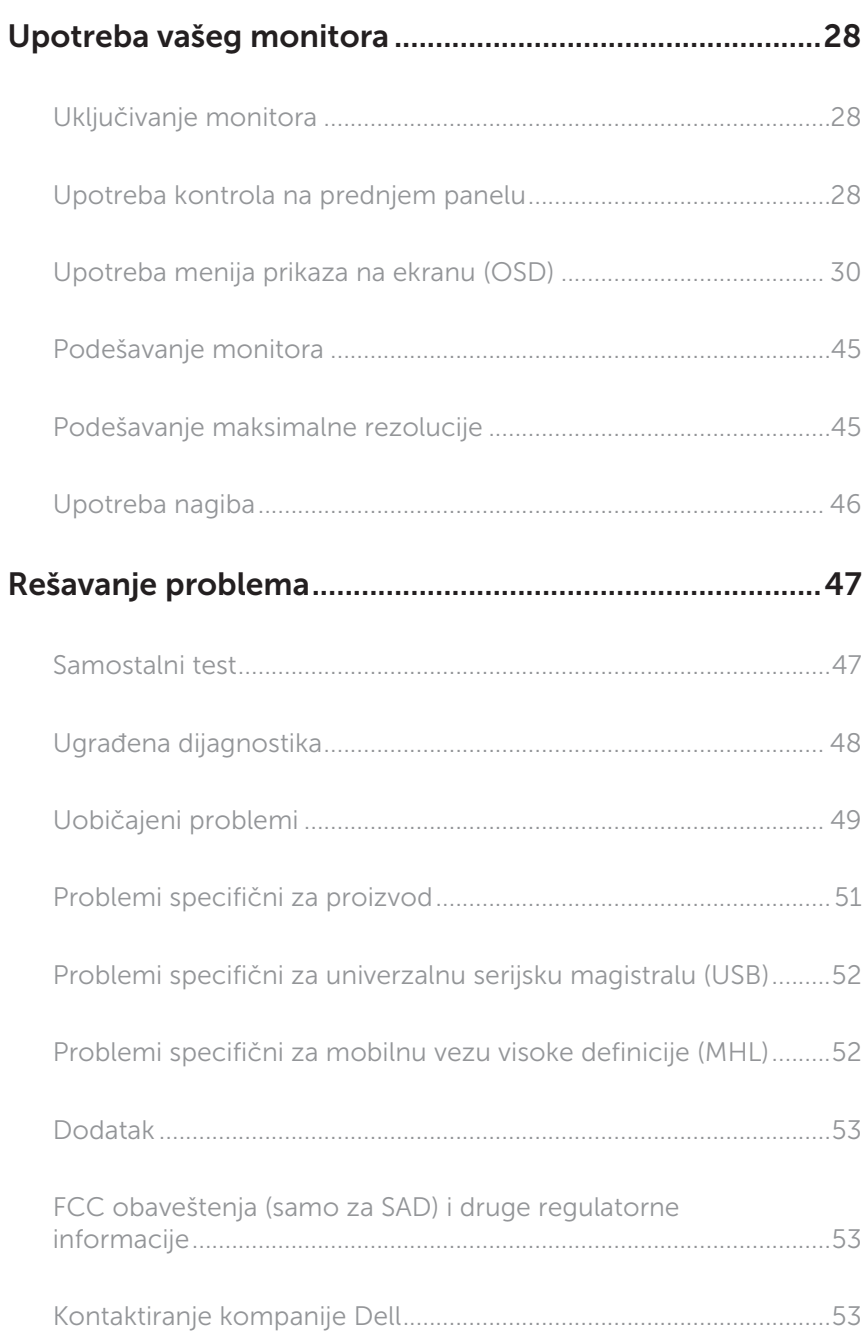

# <span id="page-4-0"></span>O vašem monitoru

# Sadržaj kutije

Vaš monitor se isporučuje s komponentama prikazanim u nastavku. Proverite da li ste primili sve komponente i [Kontaktiranje kompanije Dell](#page-52-1) da li nešto nedostaje.

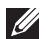

NAPOMENA: Neke stavke mogu biti opcionalne i možda se ne isporučuju uz vaš monitor. Neke funkcije ili mediji možda neće biti dostupni u određenim zemljama.

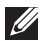

NAPOMENA: Za podešavanja s bilo kojim drugim postoljem, pogledajte vodič za podešavanje odgovarajućeg postolja za informacije o podešavanju.

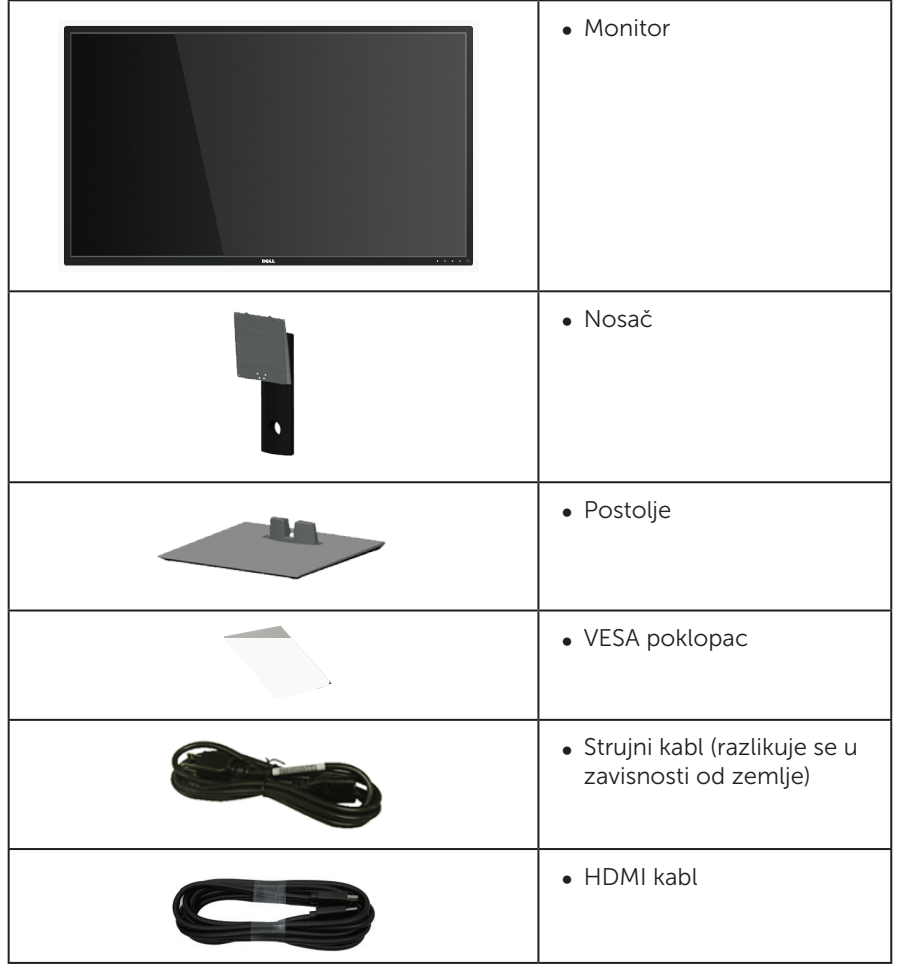

<span id="page-5-0"></span>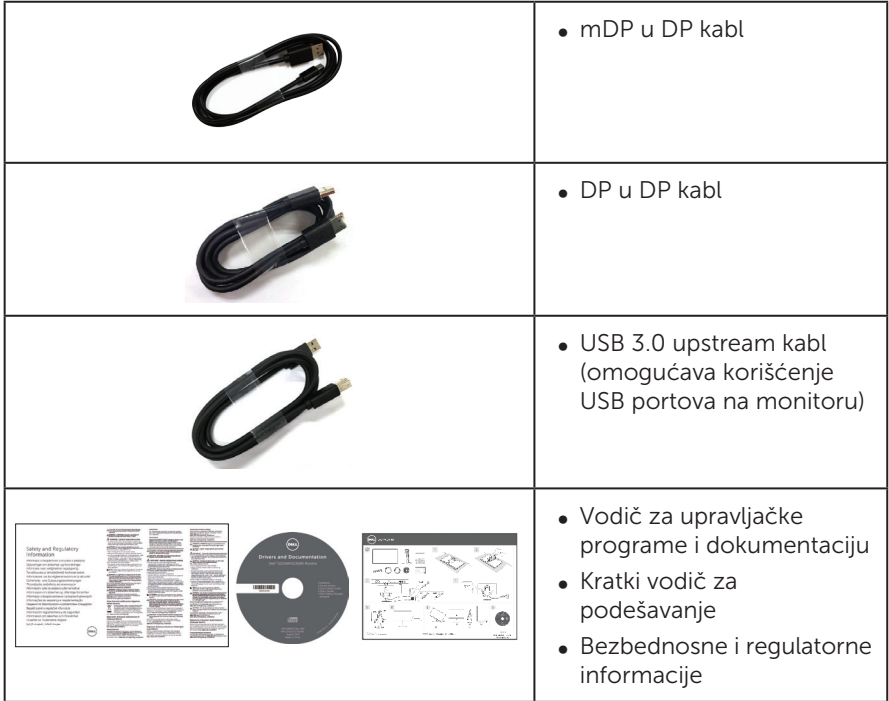

# Funkcije proizvoda

Dell P4317Q monitor sa ravnim ekranom ima aktivnu matricu, tankoslojni tranzistor (TFT), displej sa tečnim kristalima (LCD) i LED pozadinsko osvetljenje. Funkcije monitora uključuju:

- ∞ Ekran vidljive površine od 107,98 cm (42,51 inč) (dijagonalno mereno). rezoluciju 3840 x 2160 s podrškom za niže rezolucije preko celog ekrana.
- ∞ Plug and play mogućnost ukoliko je vaš sistem podržava.
- ∞ Povezivanje preko VGA i HDMI (MHL) i DP i mDP čini jednostavnim povezivanje i starog i novog sistema.
- ∞ Ugrađeni zvučnik (8W x 2).
- ∞ Podešavanja pomoću prikaza na ekranu (OSD) za jednostavno podešavanje i optimizaciju ekrana.
- Medijum sa softverom i dokumentacijom uključuje datoteku Information File (INF), datoteku Image Color Matching File (ICM) i dokumentaciju za proizvod.
- ∞ Dell Display Manager softver je uključen (na CD-u koji je isporučen sa monitorom).
- ∞ Podrška za funkciju PIP i PBP.

# <span id="page-6-1"></span><span id="page-6-0"></span>Specifikacije monitora

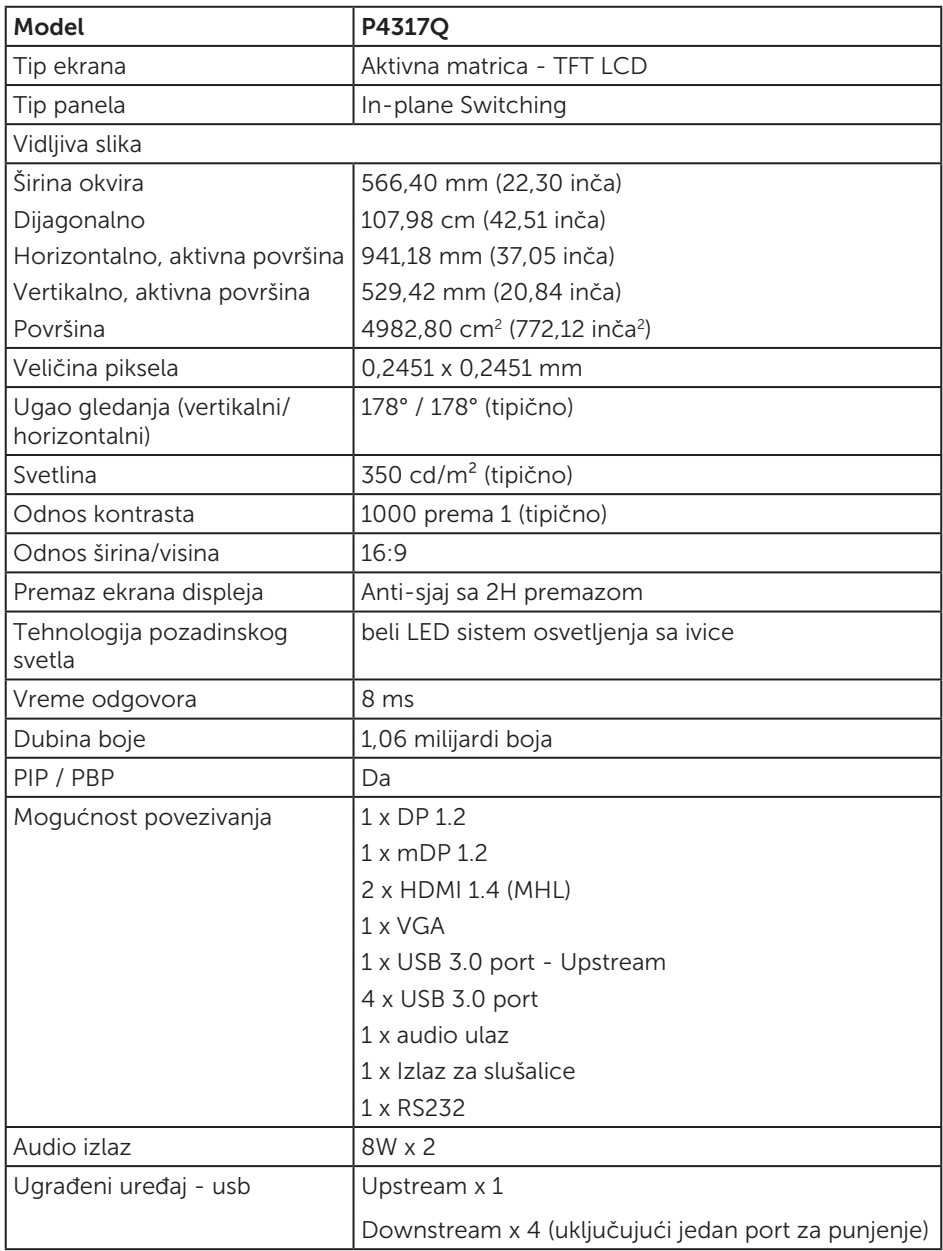

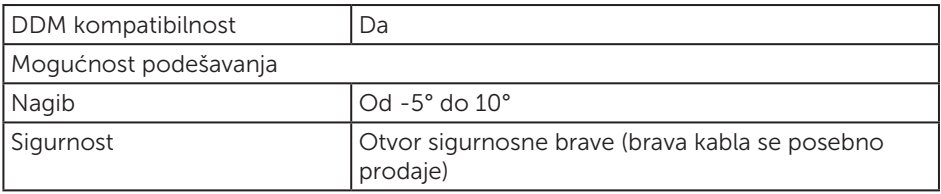

\* 72% (CIE 1931), 82% (CIE 1976)

### Specifikacije rezolucije

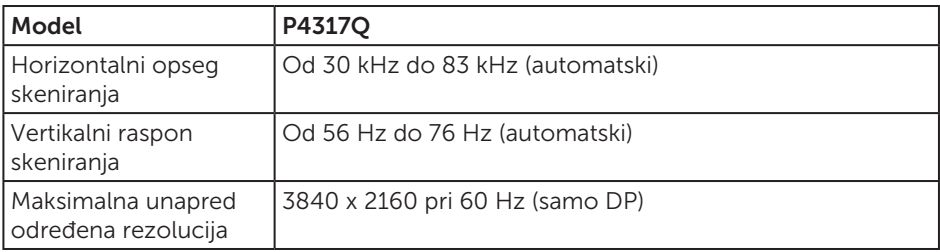

### Unapred podešeni režimi prikaza

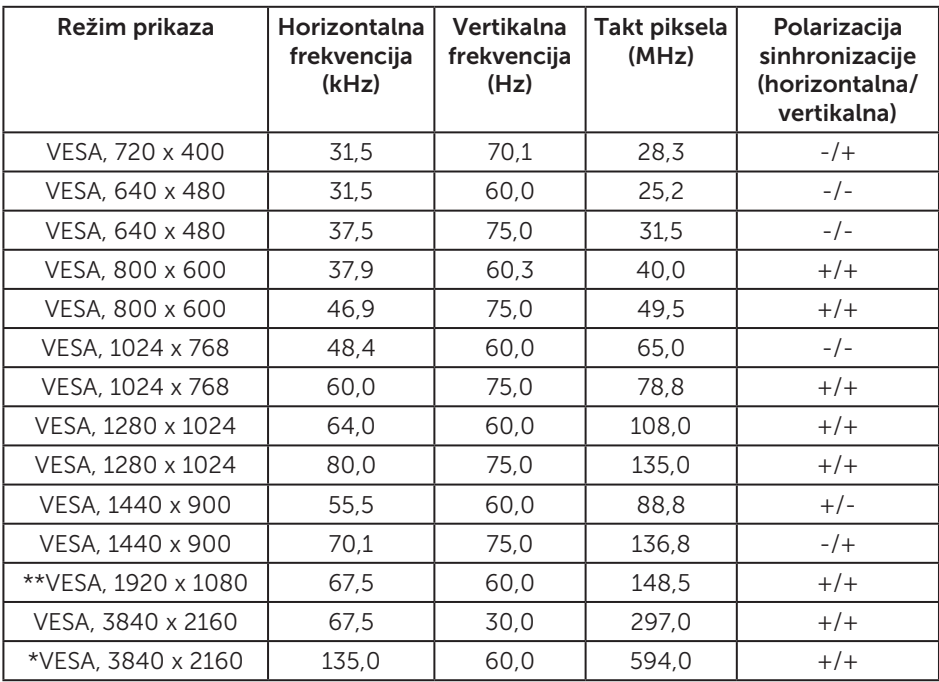

\* Zahteva grafičku karticu koja podržava DisplayPort 1.2

\*\* Maksimalna podržana rezolucija u PBP režimu 1920x1080@60Hz

# Električne specifikacije

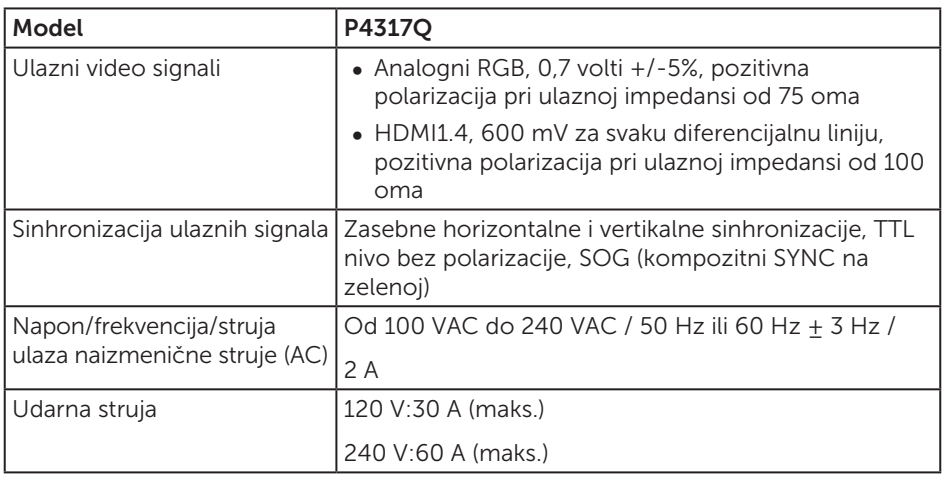

### Fizičke karakteristike

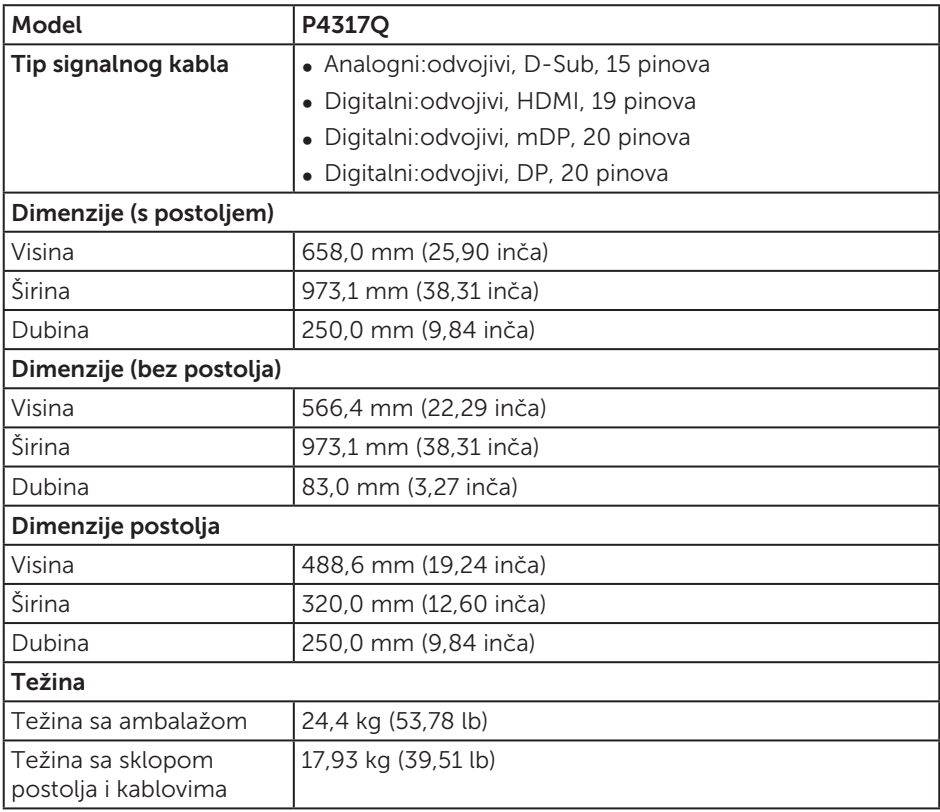

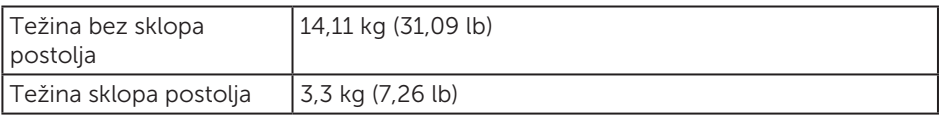

Oprez: Bilo koja poluga ili šipka nezavisnog proizvođača koje su posebno kupljene treba da nose težinu monitora, kao i svih eksternih nosača i pločica.

### Ekološke karakteristike

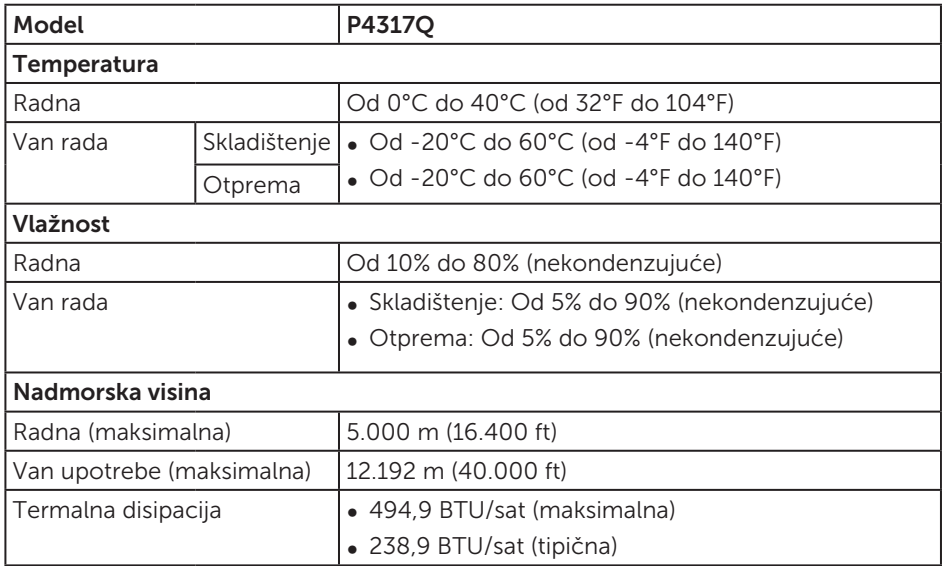

### <span id="page-10-0"></span>Režimi za upravljanje napajanjem

Ako na računaru imate instalirane grafičku karticu ili softver usaglašene sa VESA's DPM™ standardom, monitor može automatski da smanji svoju potrošnju energije kada nije u upotrebi. Ovo se označava kao Režim za uštedu energije\*. Ako računar otkrije unos sa tastature, miša ili drugih uređaja za unos, monitor će automatski nastaviti rad. Sledeća tabela prikazuje potrošnju energije i signalizaciju ove funkcije automatske uštede energije.

\* Nulta potrošnja energije u isključenom režimu može se ostvariti samo isključivanjem strujnog kabla iz monitora.

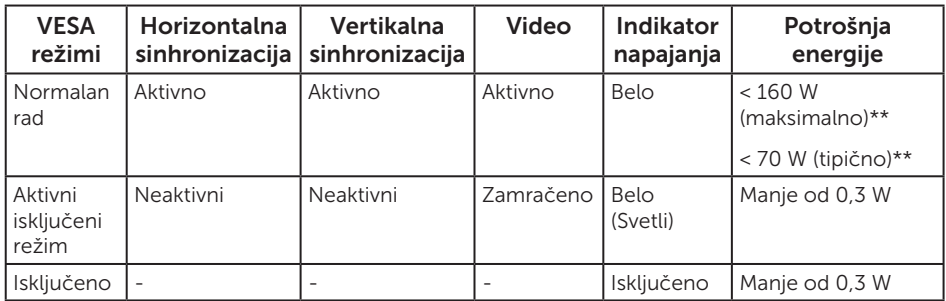

### Specifikacije zvučnika

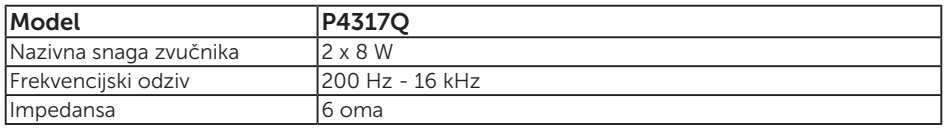

OSD funkcije samo u režimu normalnog rada. Kada se pritisne bilo koje dugme u aktivno isključenom režimu, prikazaće se sledeća poruka:

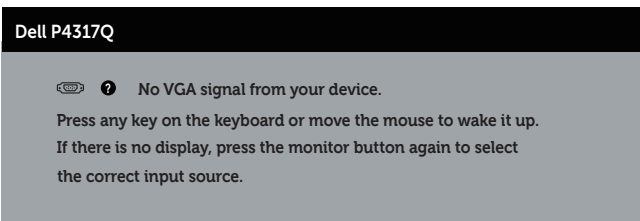

Aktivirajte računar i monitor da biste pristupili u OSD.

# Dodele pinova

### VGA konektor

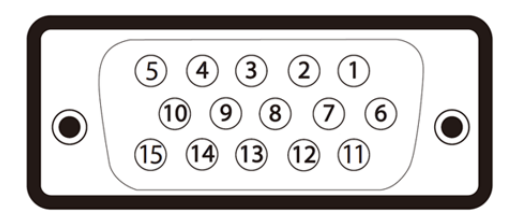

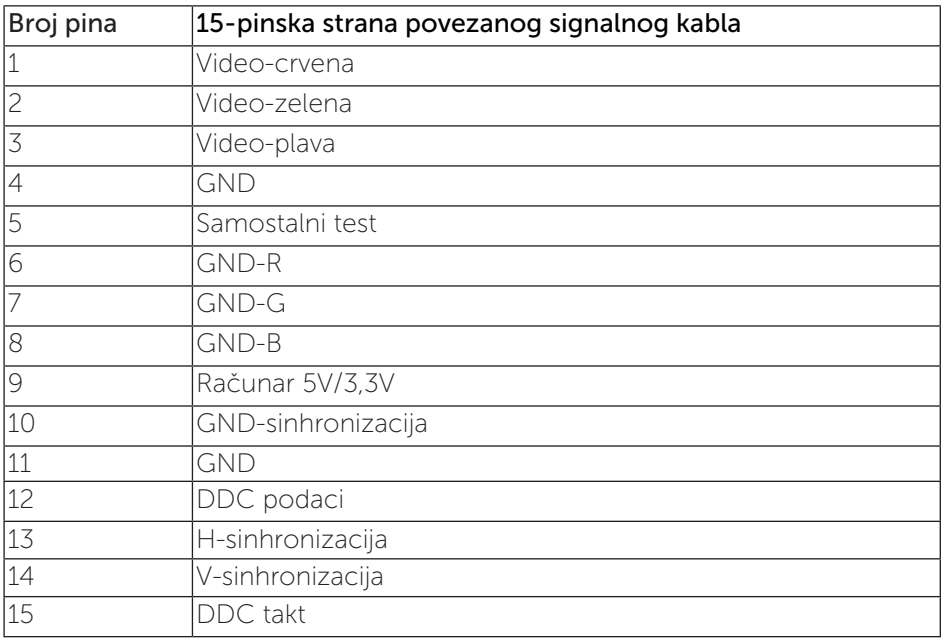

### HDMI konektor

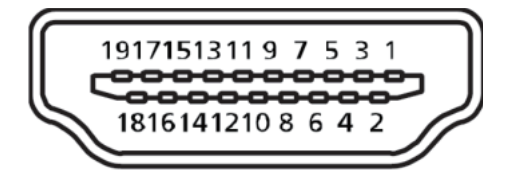

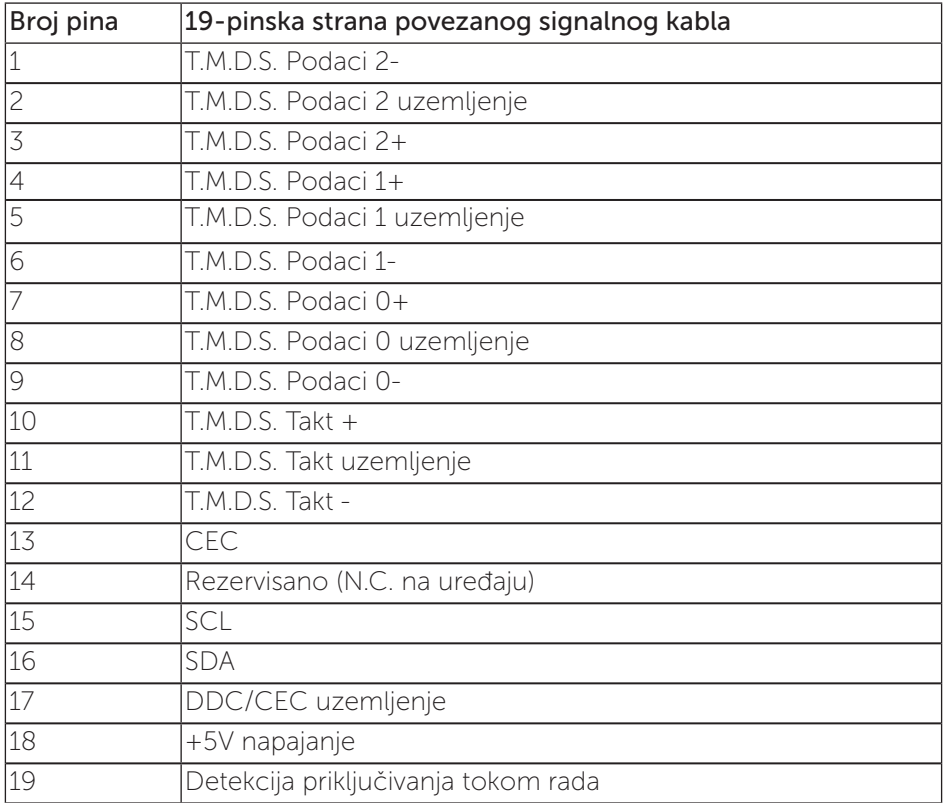

### DP konektor

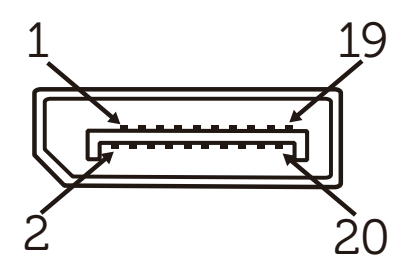

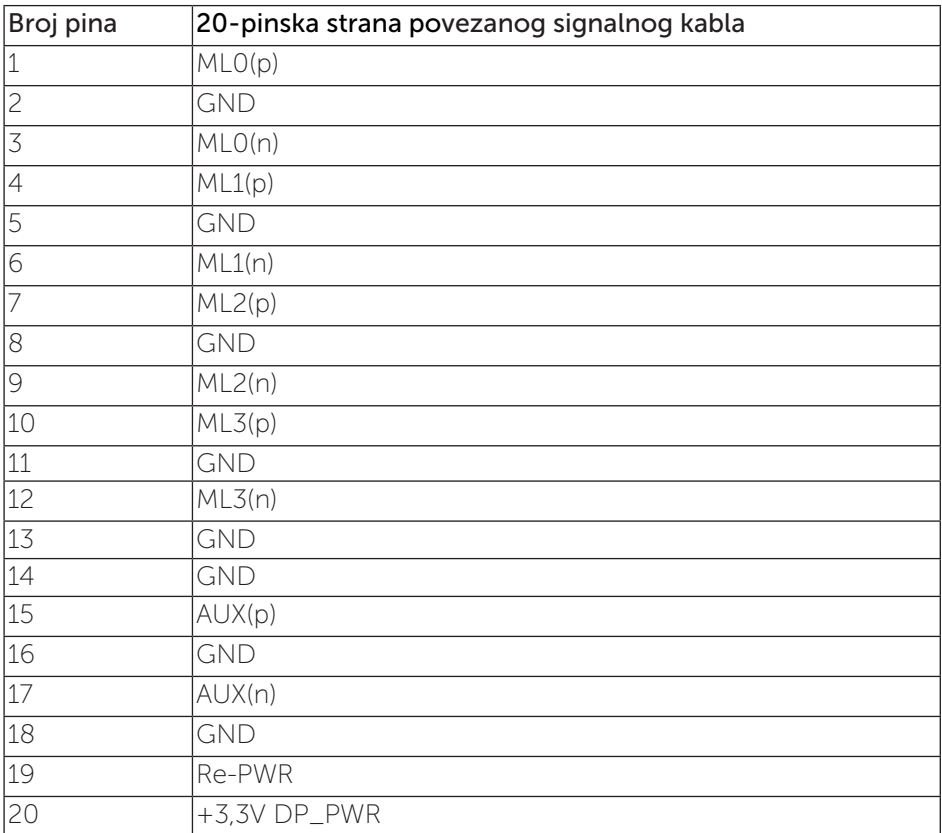

### Mini DP konektor

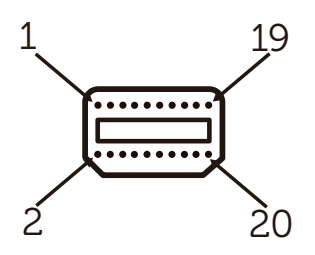

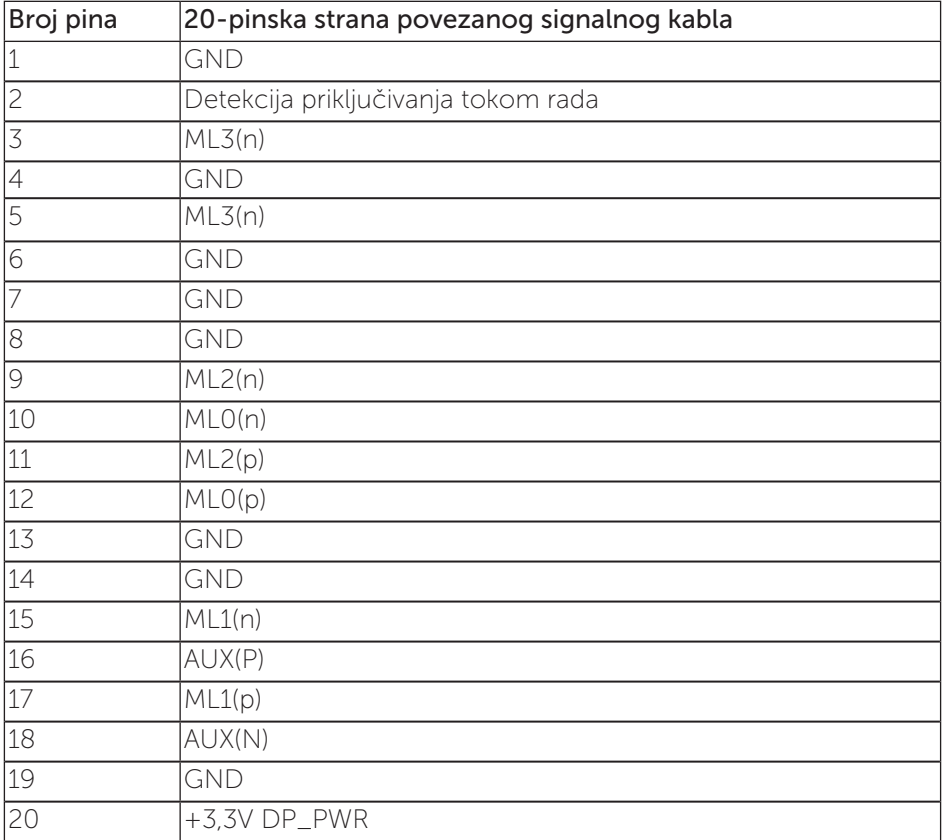

# <span id="page-15-0"></span>Interfejs univerzalne serijske magistrale (USB)

Ovaj odeljak vam daje informacije o USB portovima koji su dostupni na monitoru.

**XXIII NAPOMENA:** Ovaj monitor je kompatibilan sa Super-Speed USB 3.0 standardom.

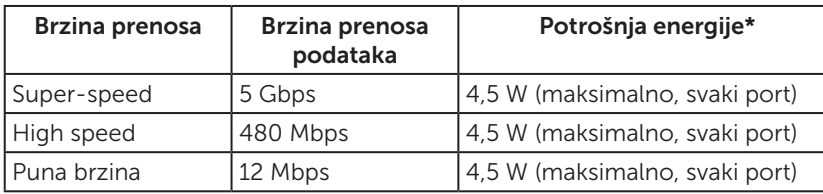

\* Do 1,5 A na USB downstream portu (port sa  $\overline{SS}$  ikonom baterije) sa uređajima koji ispunjavaju BC1.2 ili standardnim USB uređajima.

### USB Upstream konektor

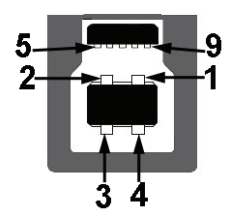

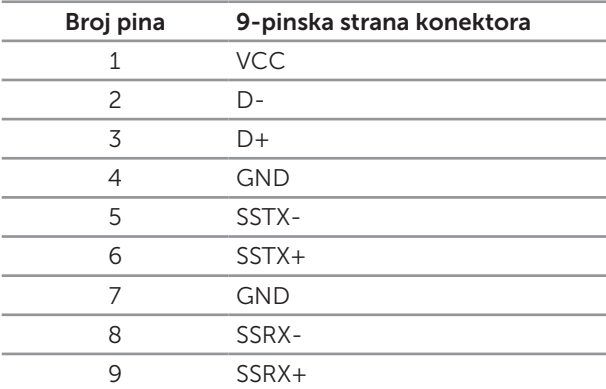

### USB Downstream konektor

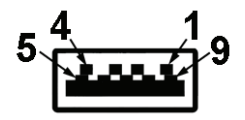

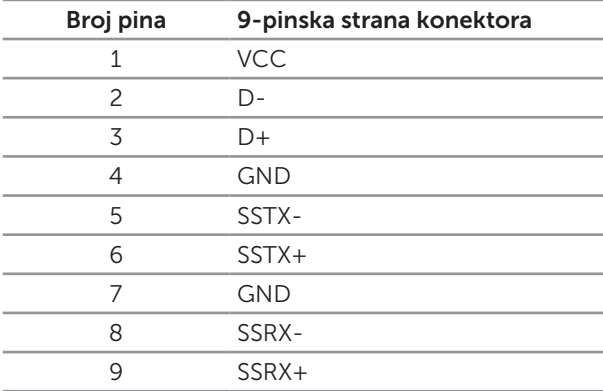

### USB portovi

- ∞ 1 upstream plavi
- ∞ 4 downstream plavi
- Port za punjenje port sa SS<sup>-</sup>G ikonom baterije; podržava mogućnost punjenja ako je uređaj kompatibilan sa BC1.2.

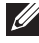

NAPOMENA: USB 3.0 funkcionalnost zahteva računar koji podržava USB 3.0 standard.

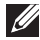

NAPOMENA: USB interfejs monitora radi samo kada je monitor uključen ili je u režimu uštede energije. Ako isključite monitor i zatim ga uključite, može biti potrebno nekoliko sekunde da bi povezane periferije nastavile s normalnim radom.

# <span id="page-17-0"></span>Identifikacija delova i kontrola

### Pogled s prednje strane

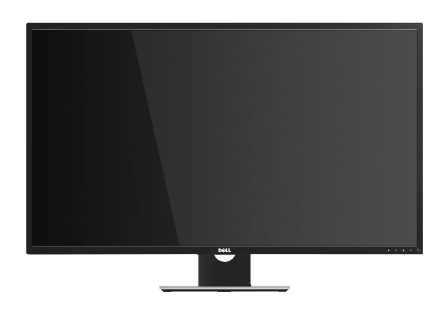

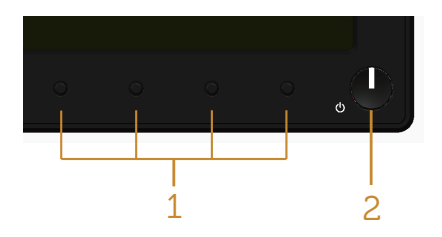

#### Kontrole na prednjem panelu

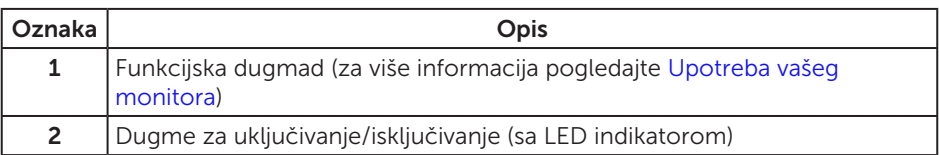

NAPOMENA: Za displeje sa sjajnim okvirima korisnik treba da uzme u obzir poziciju displeja, pošto okviri mogu da prouzrokuju ometajuće refleksije od okolnih svetlih i sjajnih površina.

### Pogled sa zadnje strane

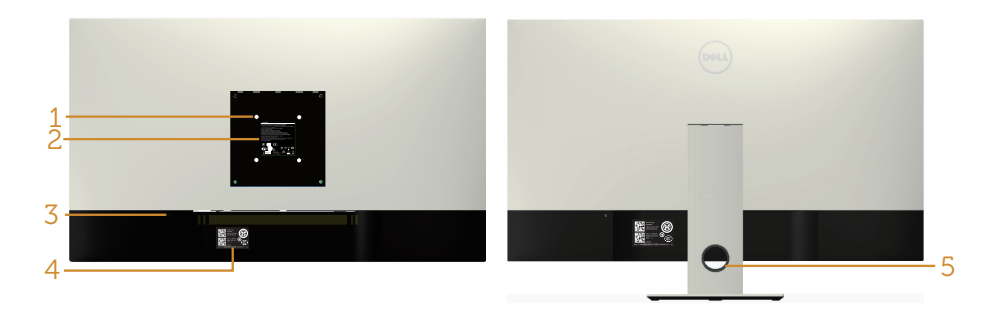

#### Pogled sa zadnje strane bez postolja monitora

#### Pogled sa zadnje strane sa postoljem monitora

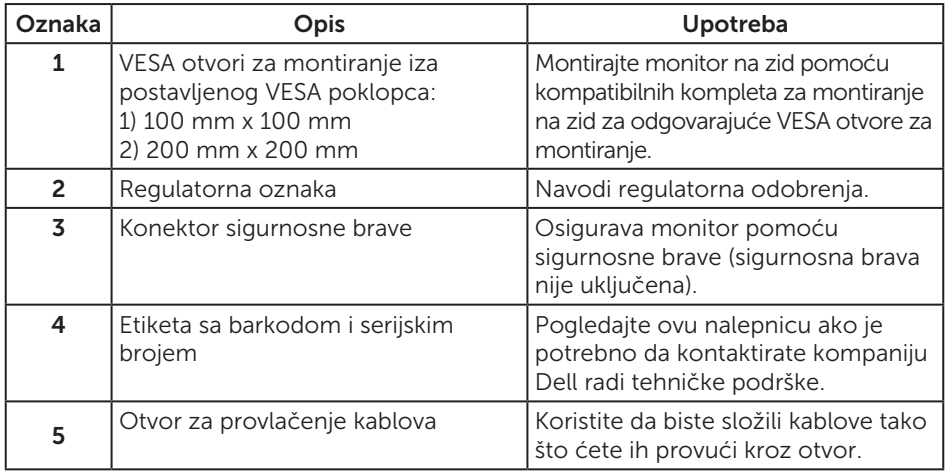

### Pogled sa strane

### <span id="page-19-0"></span>Pogled sa donje strane

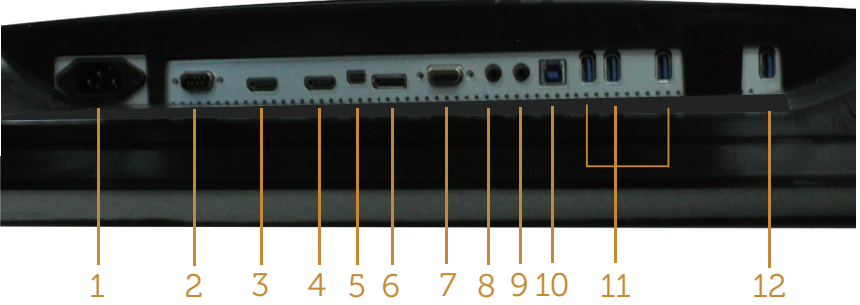

Pogled sa donje strane bez postolja monitora

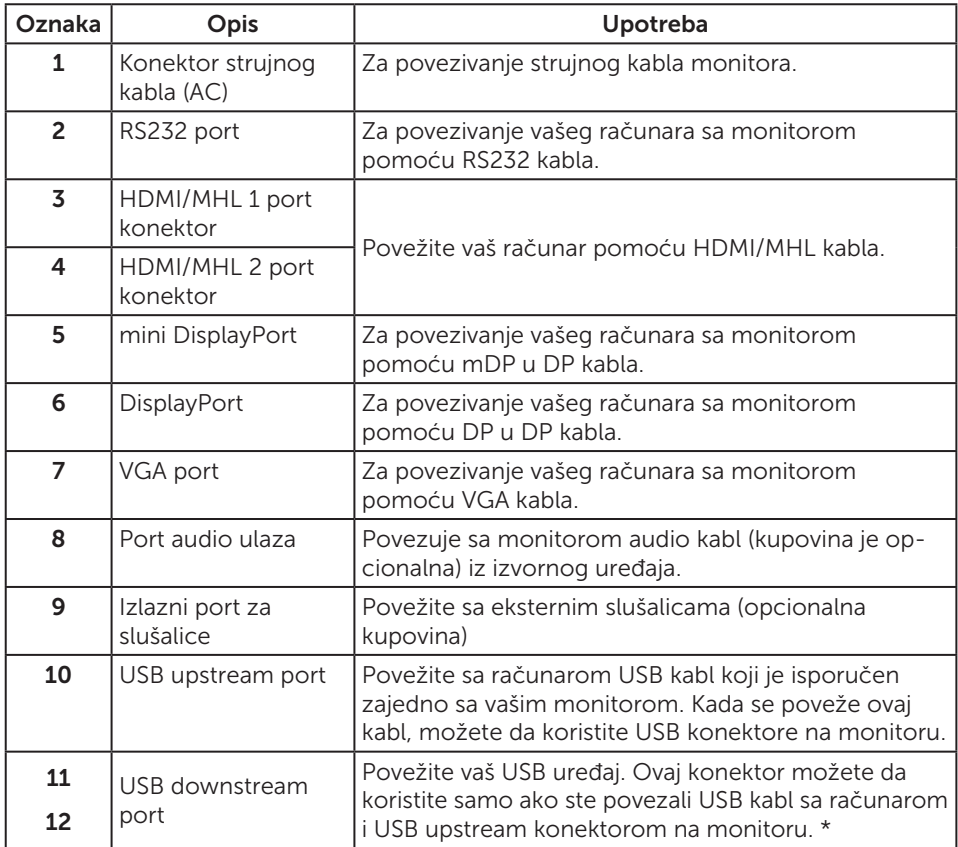

\* Koristi port (12) podržava punjenje baterije.

# <span id="page-20-0"></span>Plug and play mogućnost

Ovaj monitor možete da instalirate u bilo koji sistem kompatibilan sa Plug and Play funkcijom. Monitor računarskom sistemu automatski dostavlja svoje podatke o proširenom prikazu (Extended Display Identification Data (EDID)) koristeći protokole Display Data Channel (DDC), tako da sistem može da izvrši samostalnu konfiguraciju i optimizuje podešavanja monitora. Većina instalacija monitora su automatske, a ako želite možete da izaberete druga podešavanja. Za više informacija o promeni podešavanja monitora pogledajte [Upotreba vašeg monitora.](#page-27-1)

# Kvalitet LCD monitora i politika u vezi piksela

Tokom procesa proizvodnje LCD monitora, nije neobično da jedan ili više piksela budu fiksirani u nepromenjenom stanju, što se teško primećuje i ne utiče na kvalitet ili upotrebljivost displeja. Za više informacija o kvalitetu Dell monitora i politici u vezi piksela pogledajte Dell-ovu veb lokaciju za podršku na: [www.dell.com/support/monitors](http://www.dell.com/support/monitors).

# Smernice za održavanje

### Čišćenje vašeg monitora

A UPOZORENJE: Pre čišćenja monitora, isključite strujni kabl monitora iz električne utičnice.

#### $\wedge$  OPREZ: Pročitajte sledeća [Bezbednosna uputstva](#page-52-2) pre čišćenja monitora.

Kao najbolje rešenje, sledite uputstva na listi u nastavku prilikom raspakivanja, čišćenja ili rukovanja vašim monitorom:

- ∞ Da biste očistili antistatički ekran, blago pokvasite vodom meku, čistu krpu. Ako je moguće koristite posebne maramice za čišćenje ekrana ili rastvor pogodan za antistatički premaz. Nemojte koristiti benzen, razređivač, amonijak, abrazivna sredstva za čišćenje ili kompresovani vazduh.
- ∞ Za brisanje monitora koristite krpu blago pokvašenu toplom vodom. Izbegnite korišćenje bilo koje vrste deterdženta, pošto određeni deterdženti ostavljaju mlečni film na monitoru.
- ∞ Ako primetite beli prah prilikom raspakivanja monitora, obrišite ga krpom.
- ∞ Pažljivo postupajte s monitorom, pošto monitori tamnije boje mogu zadobiti ogrebotine bele boje, koje će biti uočljivije nego na monitoru svetle boje.
- ∞ Da biste pomogli da se zadrži najbolji kvalitet slike na monitoru, koristite čuvar ekrana koji se dinamički menja i isključite monitor kada nije u upotrebi.

# <span id="page-21-0"></span>Podešavanje monitora

# Instalacija postolja

 $\mathscr U$ 

NAPOMENA: Za podešavanja s bilo kojim drugim postoljem, pogledajte vodič za podešavanje odgovarajućeg postolja za informacije o podešavanju.

 $\mathscr N$  $\mathscr{U}$  NAPOMENA: Postolje je odvojeno prilikom otpreme monitora iz fabrike.

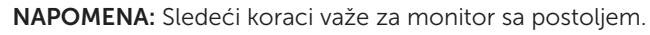

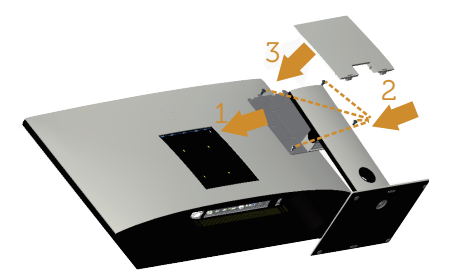

Da biste montirali postolje monitora:

- 1. Prikačite postolje monitora.
- 2. Pritegnite četiri vijka.
- 3. Prikačite VESA poklopac.

# <span id="page-22-0"></span>Povezivanje monitora

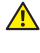

 $\triangle$  UPOZORENJE: Pre nego što počnete bilo koji postupak u ovom odeljku, pratite [Bezbednosna uputstva](#page-52-2).

**ZA NAPOMENA:** Nemojte povezivati sve kablove sa računarom u isto vreme.

Da biste povezali monitor s računarom:

- 1. Isključite računar i izvucite strujni kabl.
- 2. Povežite HDMI/MHL/mDP/DP/VGA/audio/USB 3.0 kabl iz vašeg monitora sa računarom.

### Povezivanje HDMI kabla

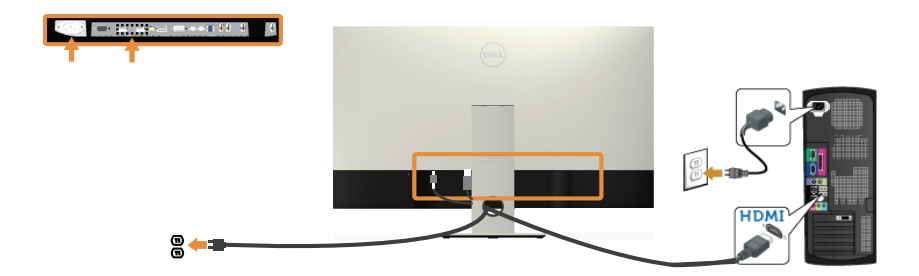

Povezivanje MHL kabla(posebno se prodaje)

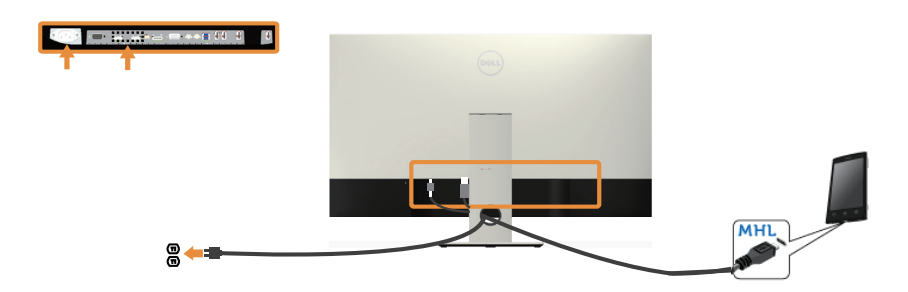

### Povezivanje crnog DP (mDP u DP) kabla

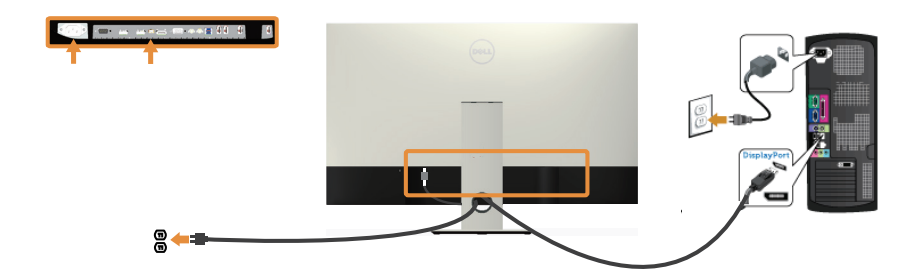

### Povezivanje crnog DP (DP u DP) kabla

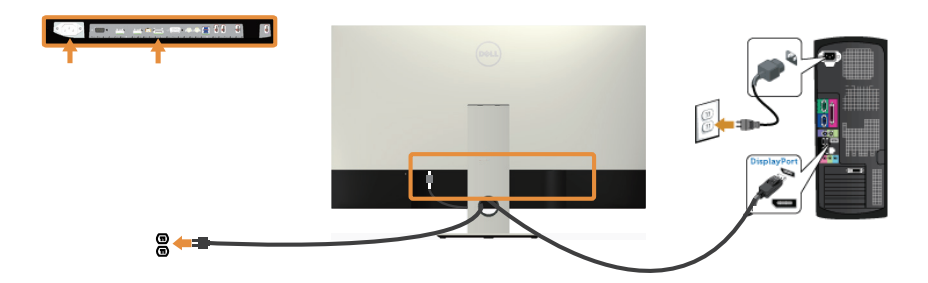

### Povezivanje VGA kabla(posebno se prodaje)

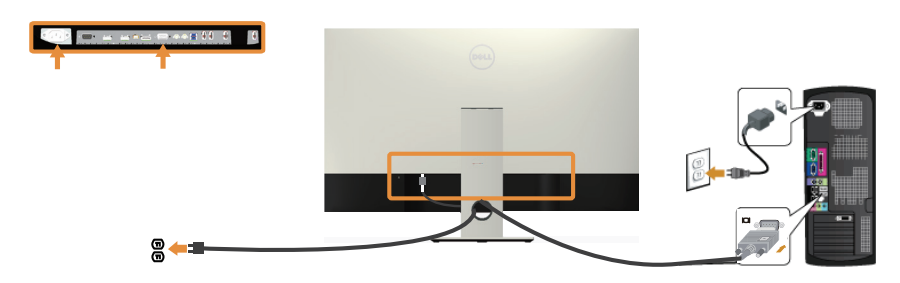

### Povezivanje audio kabla(posebno se prodaje)

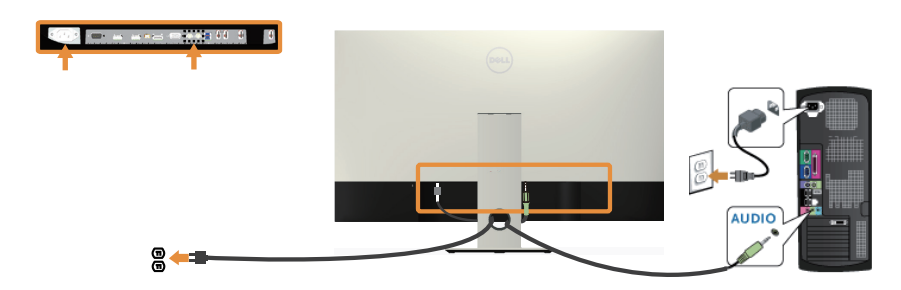

### Povezivanje USB 3.0 kabla

Nakon što završite povezivanje HDMI/MHL/mDP/DP kabla, sledite postupke u nastavku da biste povezali USB 3.0 sa računarom i dovršili podešavanje vašeg monitora:

- 1. Povežite upstream USB 3.0 port (koristeći isporučeni kabl) sa odgovarajućim USB 3.0 portom na vašem računaru. (Za detalje pogledajte [Pogled sa donje strane](#page-19-0).)
- 2. Povežite USB 3.0 periferije sa downstream USB 3.0 portovima na monitoru.
- 3. Uključite strujne kablove računara i monitora u najbližu utičnicu.
- 4. Uključite monitor i računar. Ako vaš monitor prikazuje sliku, pogledajte [Problemi](#page-51-1)  [specifični za univerzalnu serijsku magistralu \(USB\)](#page-51-1).
- 5. Koristite otvor za kablove na nosaču monitora da biste složili kablove.

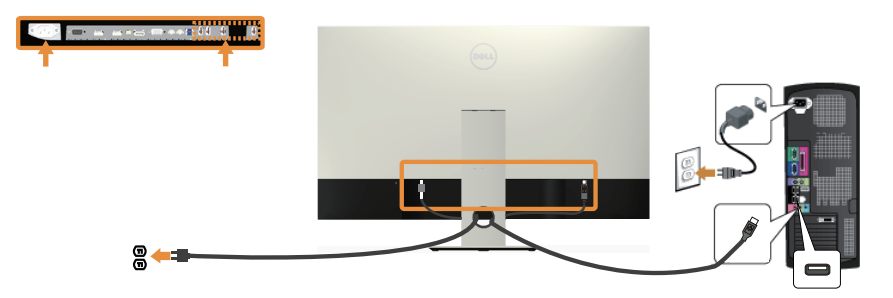

### Upotreba (MHL) mobile-high definition link (mobilna veza visoke definicije)

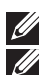

NAPOMENA: Ovaj monitor je MHL sertifikovan.

NAPOMENA: Da biste koristili MHL funkciju, koristite isključivo MHL sertifikovani kabl i izvorne uređaje koji podržavaju MHL izlaz.

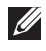

NAPOMENA: Pojedinim MHL izvornim uređajima može biti potrebno nekoliko sekundi ili više da bi prikazali sliku, u zavisnosti od MHL izvornih uređaja.

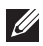

NAPOMENA: Kada povezani MHL izvorni uređaj pređe u režim pripravnosti, monitor će prikazati crn ekran ili će prikazati poruku u nastavku, u zavisnosti od izlaza MHL izvornog uređaja.

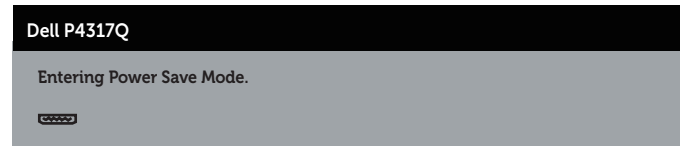

Da biste omogućili MHL vezu, izvršite korake u nastavku: Podešavanje monitora

- 1. Uključite kabl za napajanje monitora u strujnu utičnicu.
- 2. Povežite (mikro) USB port na vašem MHL izvornom uređaju sa HDMI/MHL 1 ili HDMI/MHL 2 portom na monitoru pomoću MHL sertifikovanog kabla (za detalje pogledajte [Pogled sa donje strane.](#page-19-0))
- 3. Uključite monitor i MHL izvorni uređaj.
- 4. Izaberite izvor ulaza na monitoru kao HDMI/MHL 1 ili HDMI/MHL 2 pomoću menija OSD-a (za detalje pogledajte [Upotreba menija prikaza na ekranu \(OSD\)](#page-29-1)).
- 5. Ako ne prikazuje sliku, pogledajte [Problemi specifični za mobilnu vezu visoke](#page-51-2)  [definicije \(MHL\)](#page-51-2).

### Slaganje kablova

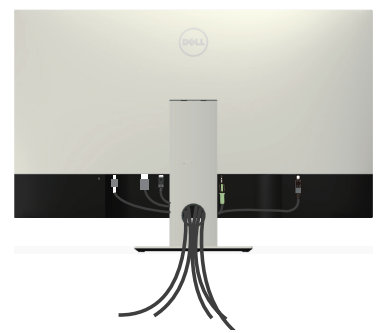

Kada povežete sve potrebne kablove s vašim monitorom i računarom, organizujte sve kablove kao što je prikazano iznad.

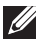

NAPOMENA: Posle povezivanja kablova, biće potrebno da ponovo budu isključeni kako bi se usmerili kroz otvor.

# <span id="page-26-0"></span>Uklanjanje postolja monitora

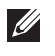

NAPOMENA: Da biste sprečili nastanak ogrebotina na LCD ekranu za vreme uklanjanja nosača, obavezno postavite monitor na meku i čistu površinu.

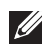

NAPOMENA: Sledeći koraci važe za monitor sa postoljem.

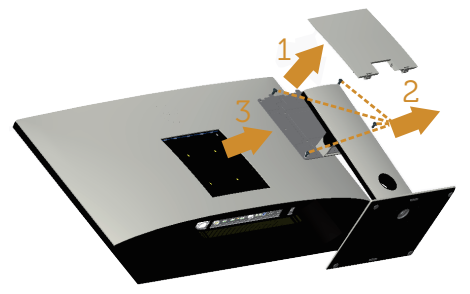

Da biste uklonili postolje:

- 1. Raspakuite VESA poklopac.
- 2. Koristite odvijač da biste otpustili četiri vijka.
- 3. Podignite postolje nagore i od monitora.

# Montiranje na zid (opcionalno)

(Dimenzije vijka: M4 x 10 mm).

Pogledajte uputstva koja su isporučena uz VESA kompatibilni komplet za montiranje na zid.

- 1. Postavite panel monitora na meku krpu ili jastuk i na stabilan, ravan sto.
- 2. Uklonite postolie.
- 3. Koristite krstasti (Filips) odvijač da biste uklonili četiri vijka koji učvršćuju plastični poklopac.
- 4. Povezivanje nosača za montiranje iz kompleta za montiranje na zid sa monitorom.
- 5. Montirajte monitor na zid tako što ćete slediti uputstva koja dolaze uz komplet za montiranje na zid.

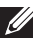

NAPOMENA: Predviđeno za korišćenje samo sa UL navedenim nosačem za montiranje s minimalnim kapacitetom nosivosti/opterećenja od 54 kg.

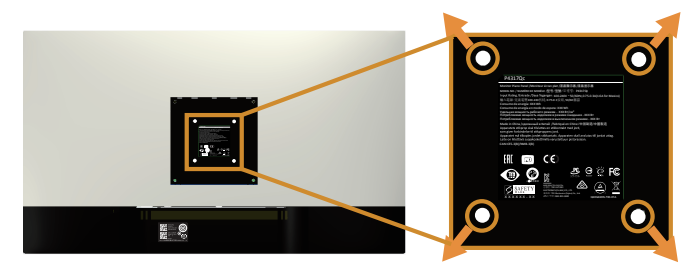

# <span id="page-27-1"></span><span id="page-27-0"></span>Upotreba vašeg monitora

# Uključivanje monitora

Pritisnite dugme  $\bigcirc$  da biste uključili monitor.

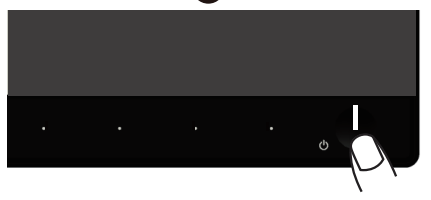

### Upotreba kontrola na prednjem panelu

Koristite dugmad za kontrolu na prednjoj strani monitora da biste podesili prikazanu sliku.

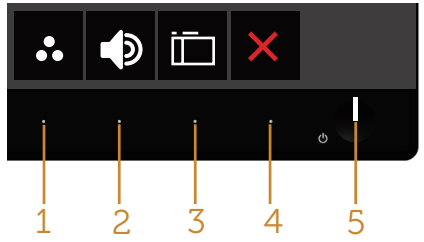

Sledeća tabela opisuje dugmad na prednjem panelu:

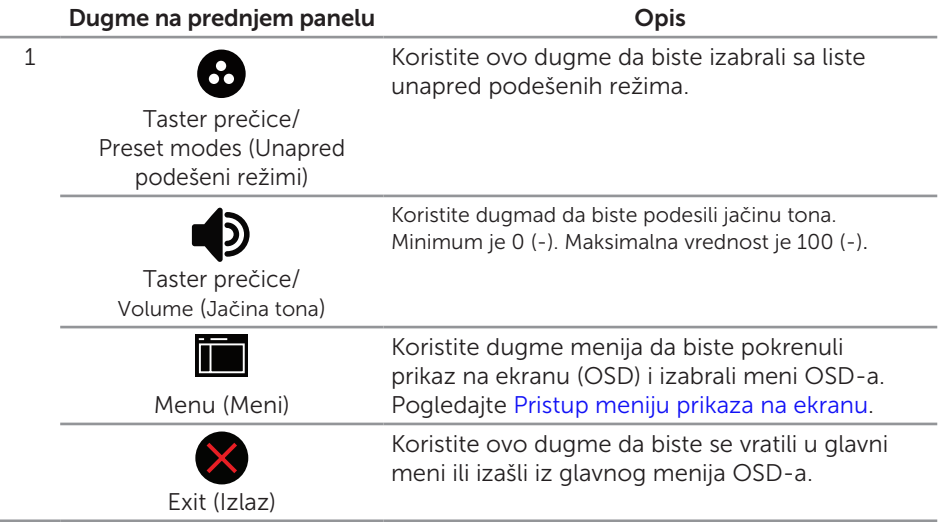

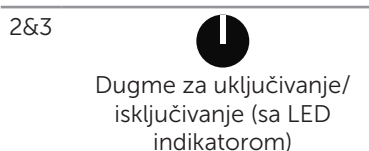

Koristite dugme za napajanje da biste uključili i isključili monitor.

Kontinuirano belo svetlo označava da je monitor uključen. Trepćuće belo svetlo označava da je monitor u režimu uštede energije.

### Kontrole OSD-a

Koristite dugmad za kontrolu na prednjoj strani monitora da biste podesili vrednosti slike.

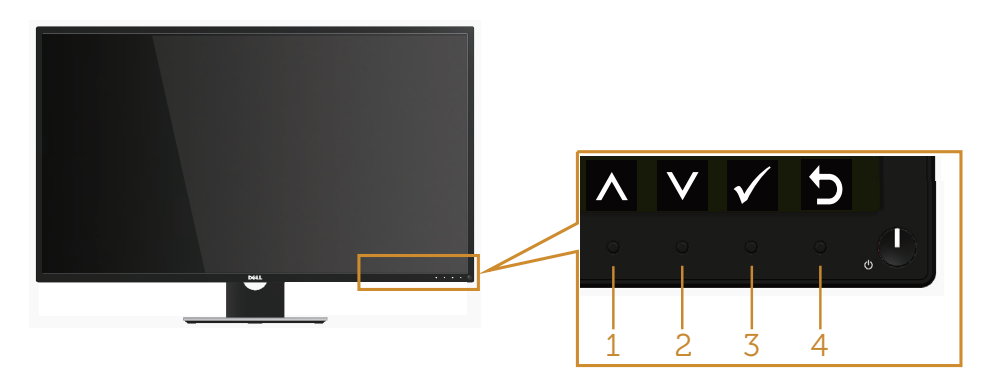

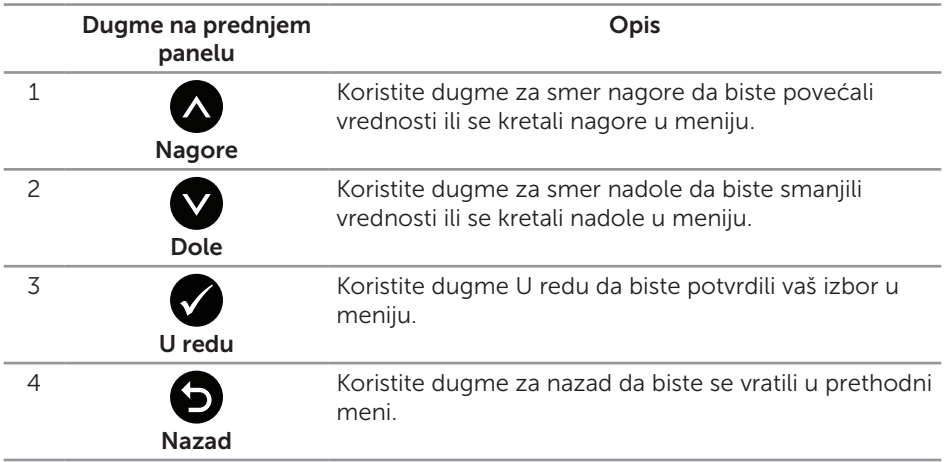

# <span id="page-29-1"></span><span id="page-29-0"></span>Upotreba menija prikaza na ekranu (OSD)

### <span id="page-29-2"></span>Pristup meniju prikaza na ekranu

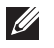

NAPOMENA: Sve promene koje unesete automatski se čuvaju kada pređete u drugi meni, kada izađete iz menija prikaza na ekranu ili kada sačekate da se meni prikaza na ekranu automatski zatvori.

1. Pritisnite dugme da biste prikazali glavni meni prikaza na ekranu.

#### Glavni meni za analogni (VGA) ulaz

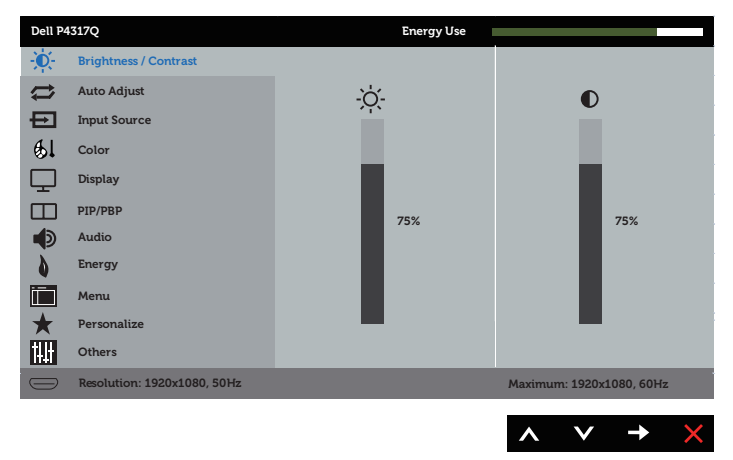

ili

#### Glavni meni za digitalni (HDMI/MHL 1 / HDMI/MHL 2) ulaz

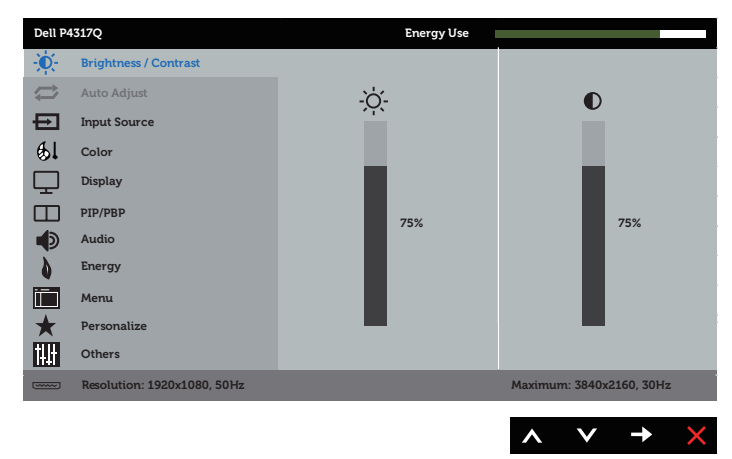

#### **Dell P4317Q Energy Use** -ò-**Brightness / Contrast Auto Adjust** ÷ö.  $\bullet$ 巨 **Input Source**  $61$ **Color**  $\Box$ **Display**  $\Box$ **PIP/PBP 75% 75%** ∎⊅ **Audio Energy** lin **Menu Personalize** M **Others Resolution: 1920x1080, 50Hz Maximum: 3840x2160, 60Hz**  $\checkmark$  $\rightarrow$

ili

ili

#### Glavni meni za digitalni (DP) ulaz

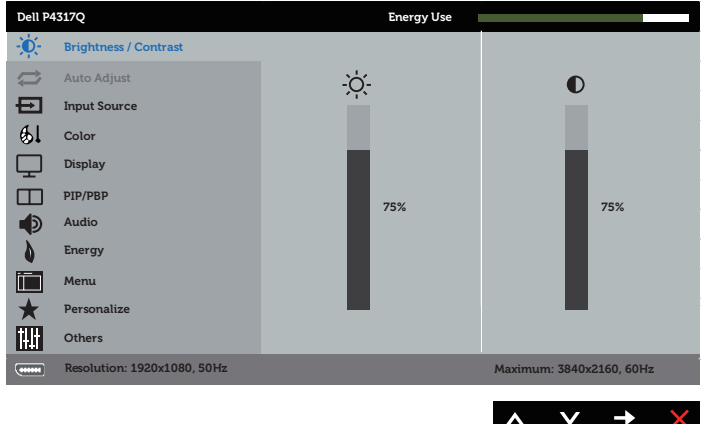

- 2. Pritisnite dugmad  $\bigotimes$  i  $\bigotimes$  da biste se kretali između opcija podešavanja. Dok se budete kretali od jedne do druge ikone, ime opcije će biti istaknuto.
- **3.** Pritisnite dugme  $\bigcirc$  jedanput da biste aktivirali istaknutu opciju.
- 4. Pritisnite dugme  $\bigwedge$  i  $\bigvee$  da biste izabrali željeni parametar.
- 5. Pritisnite  $\bigcirc$  i zatim koristite dugmad  $\bigcirc$  i  $\bigcirc$ , u skladu sa indikatorima u meniju da biste uneli vaše promene.
- 6. Izaberite dugme **da biste se vratili u glavni meni.**

#### Glavni meni za digitalni (mDP) ulaz

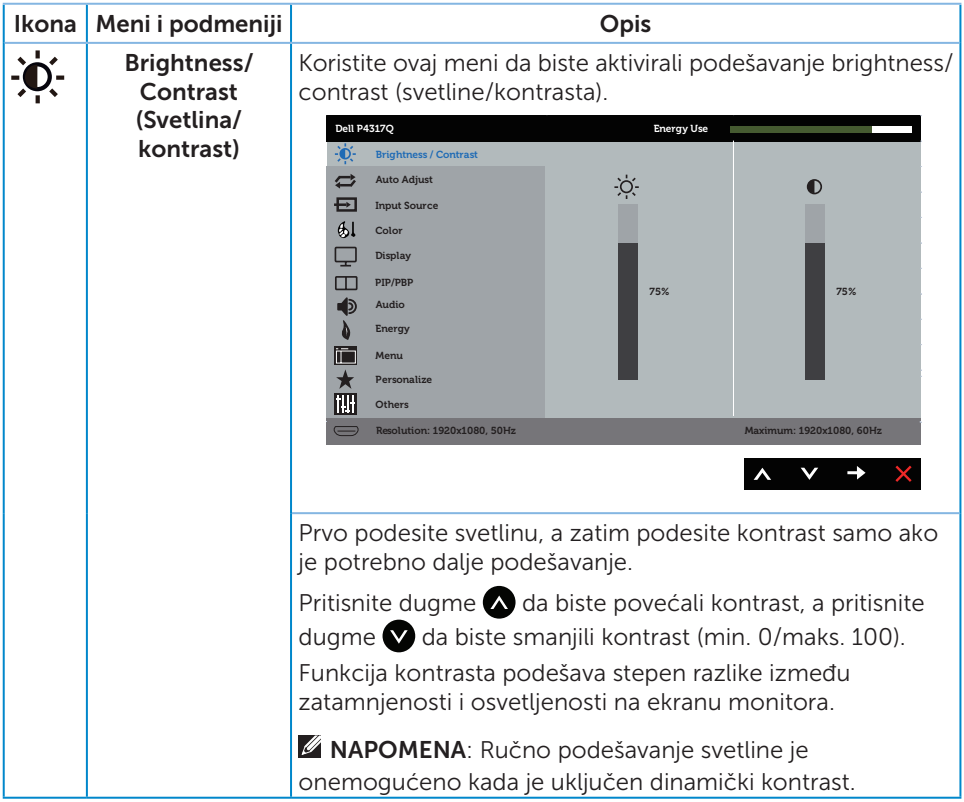

<span id="page-32-0"></span>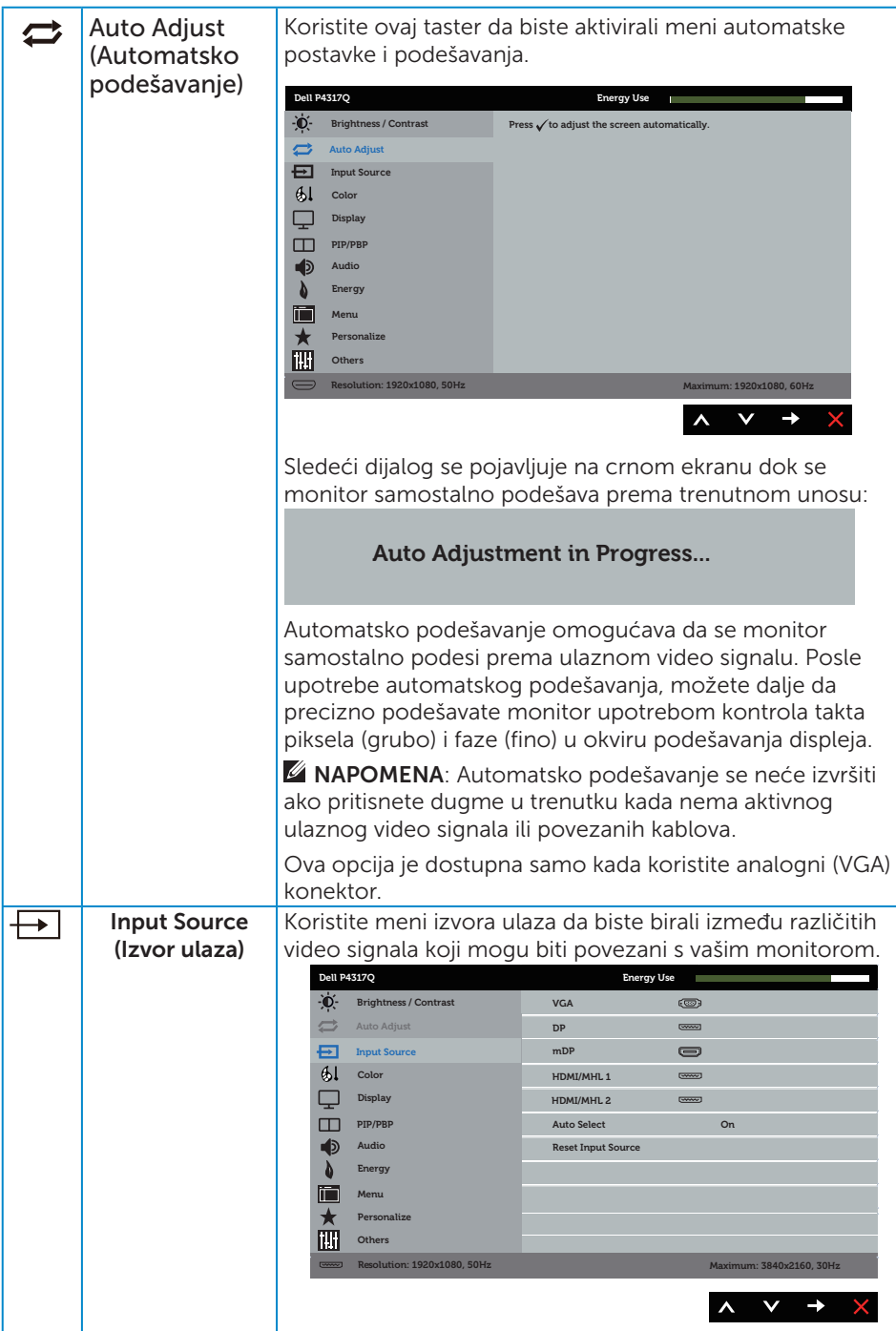

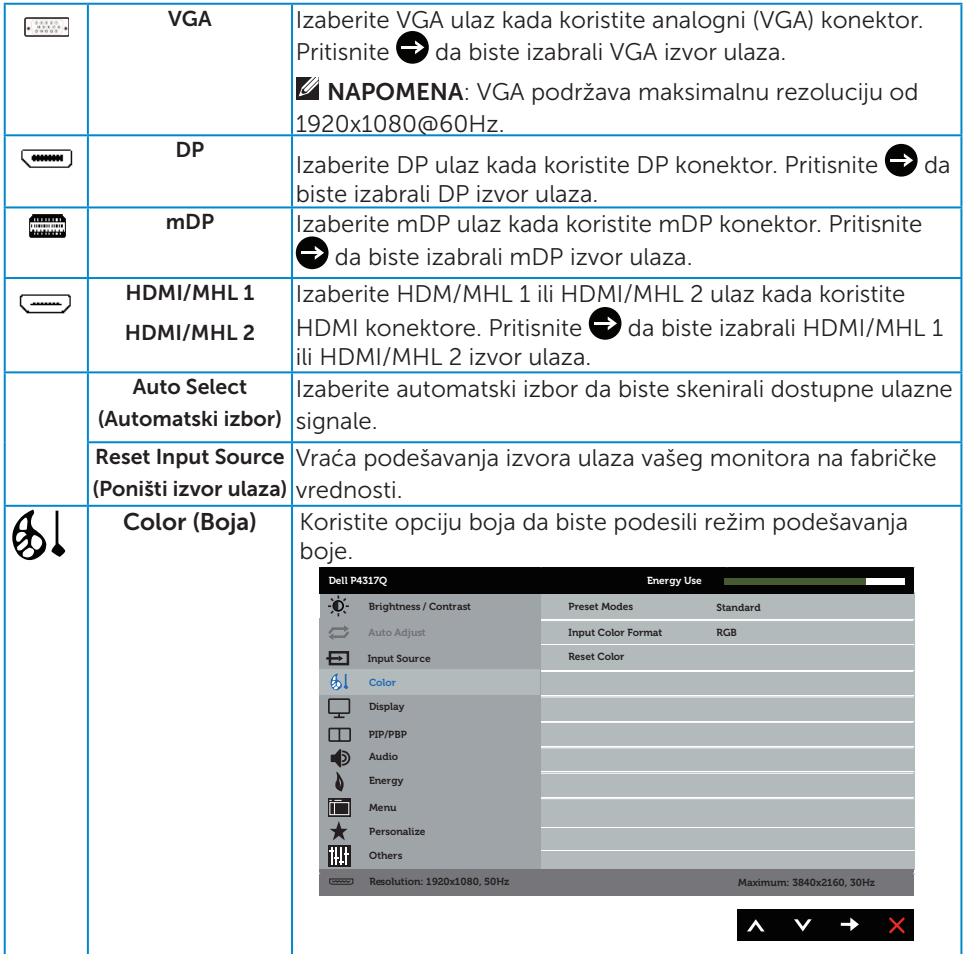

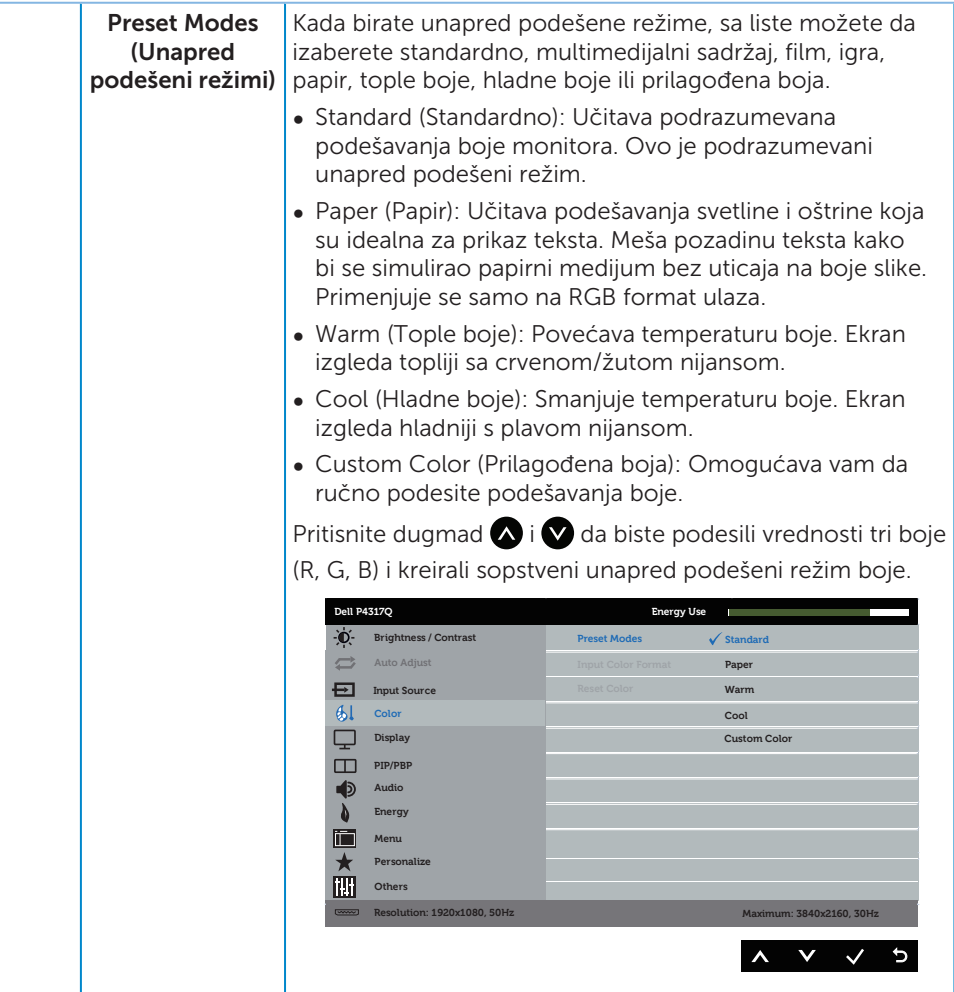

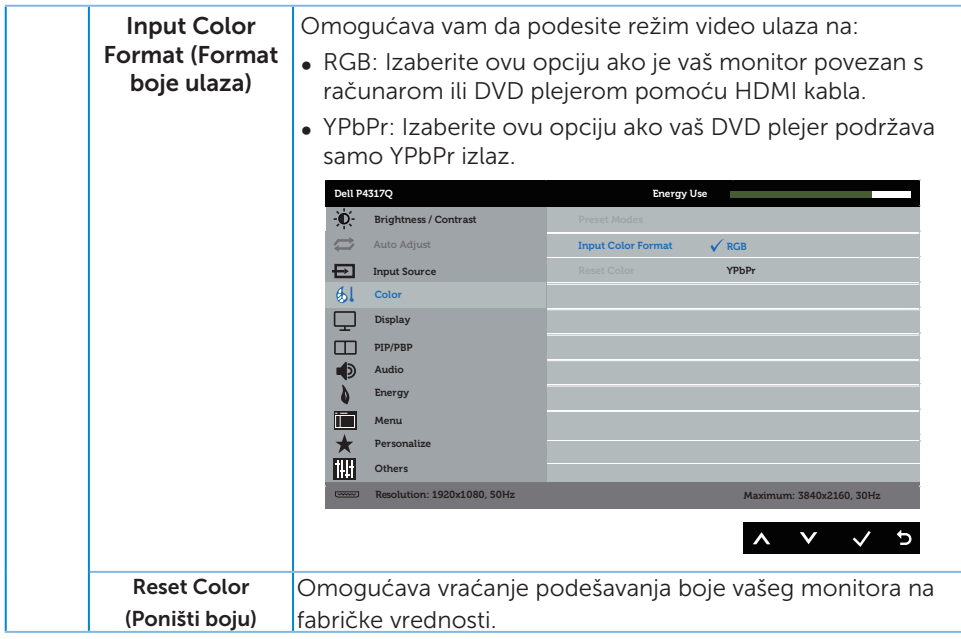

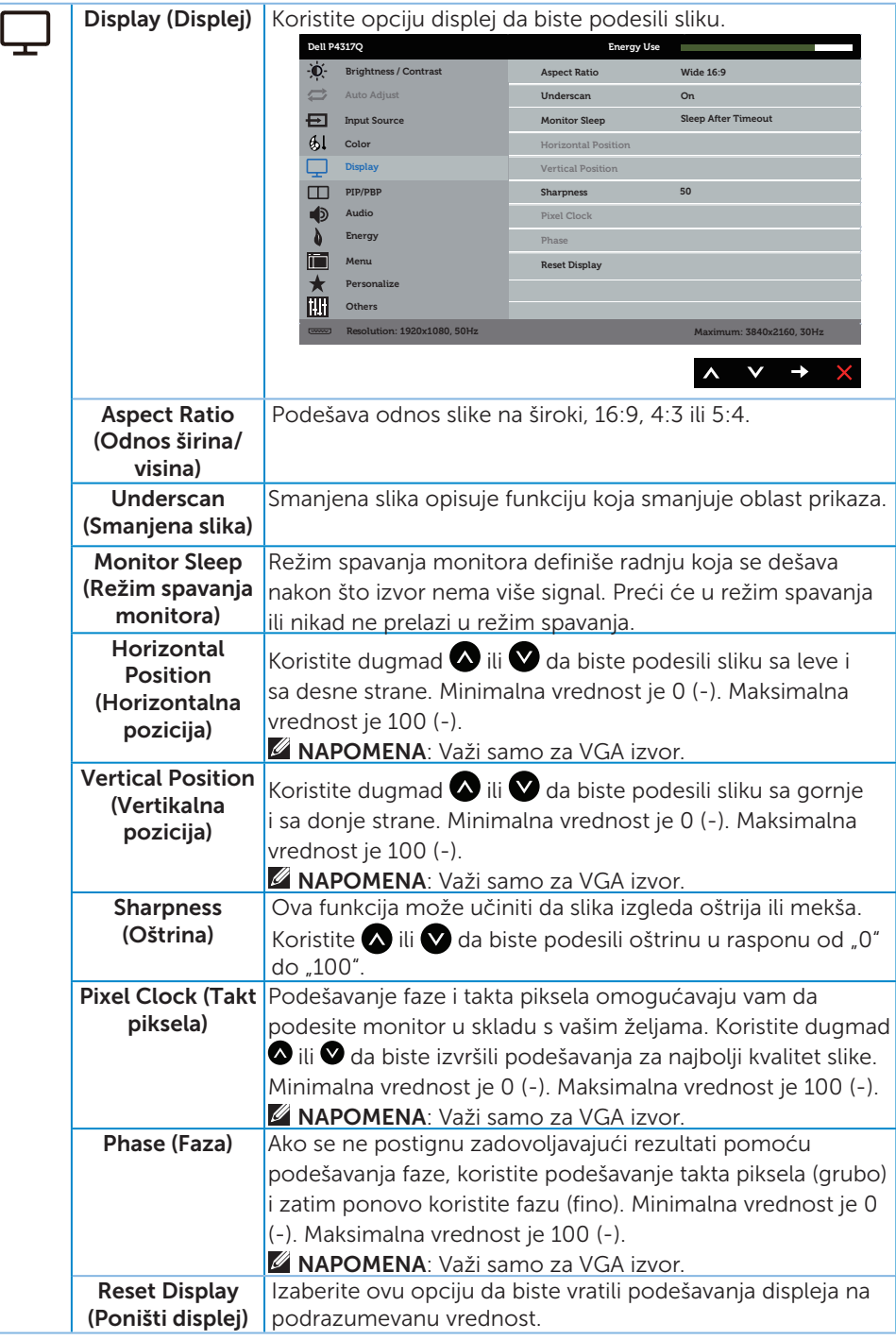

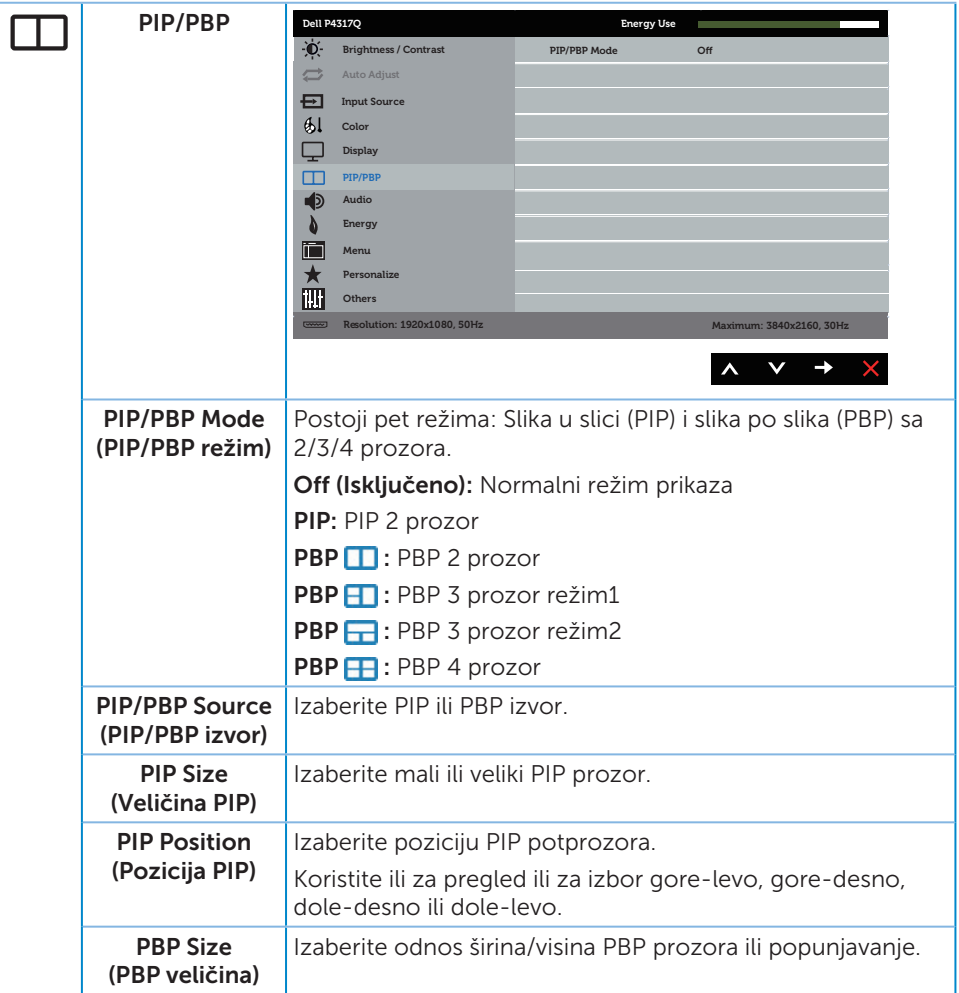

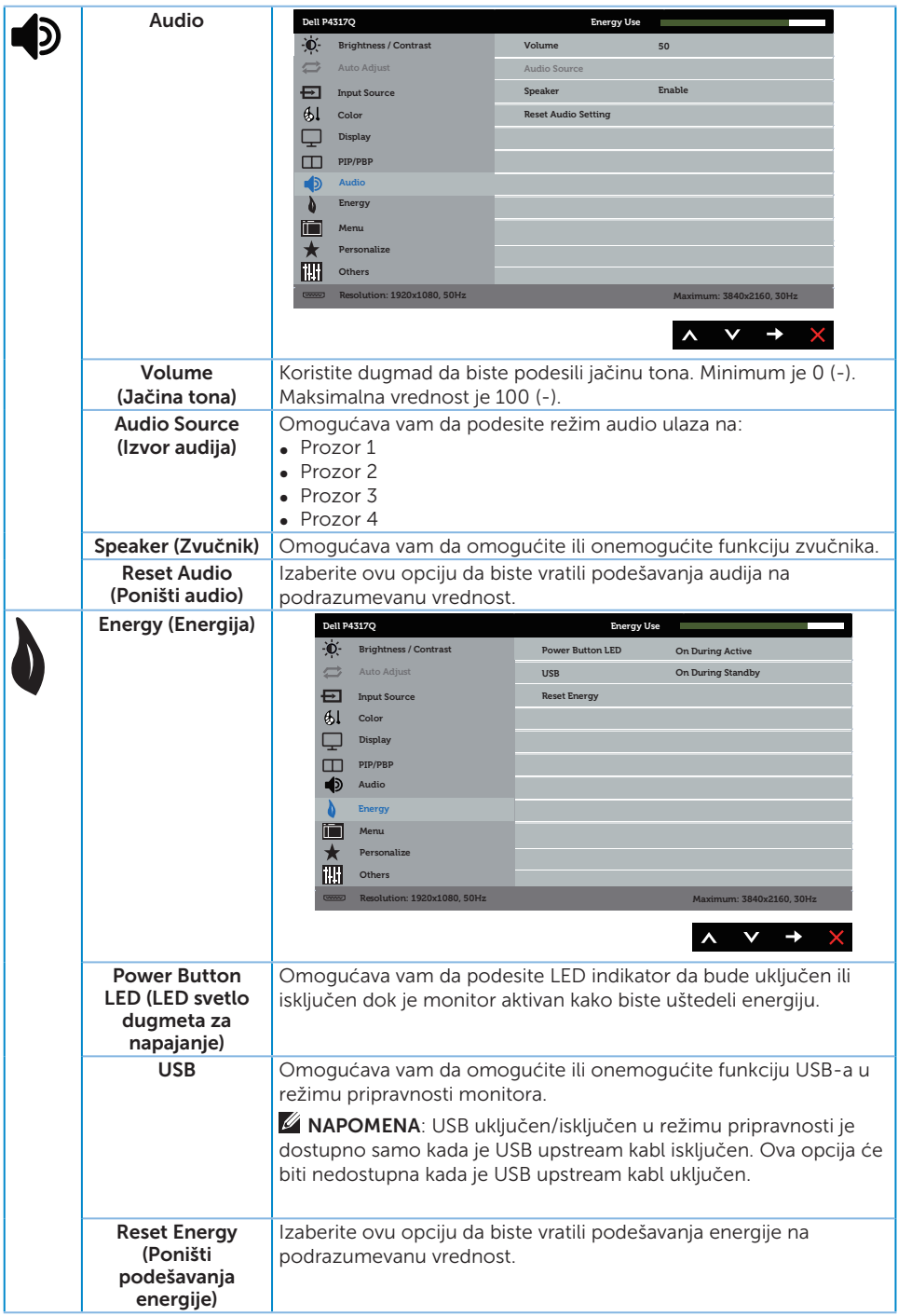

<span id="page-39-0"></span>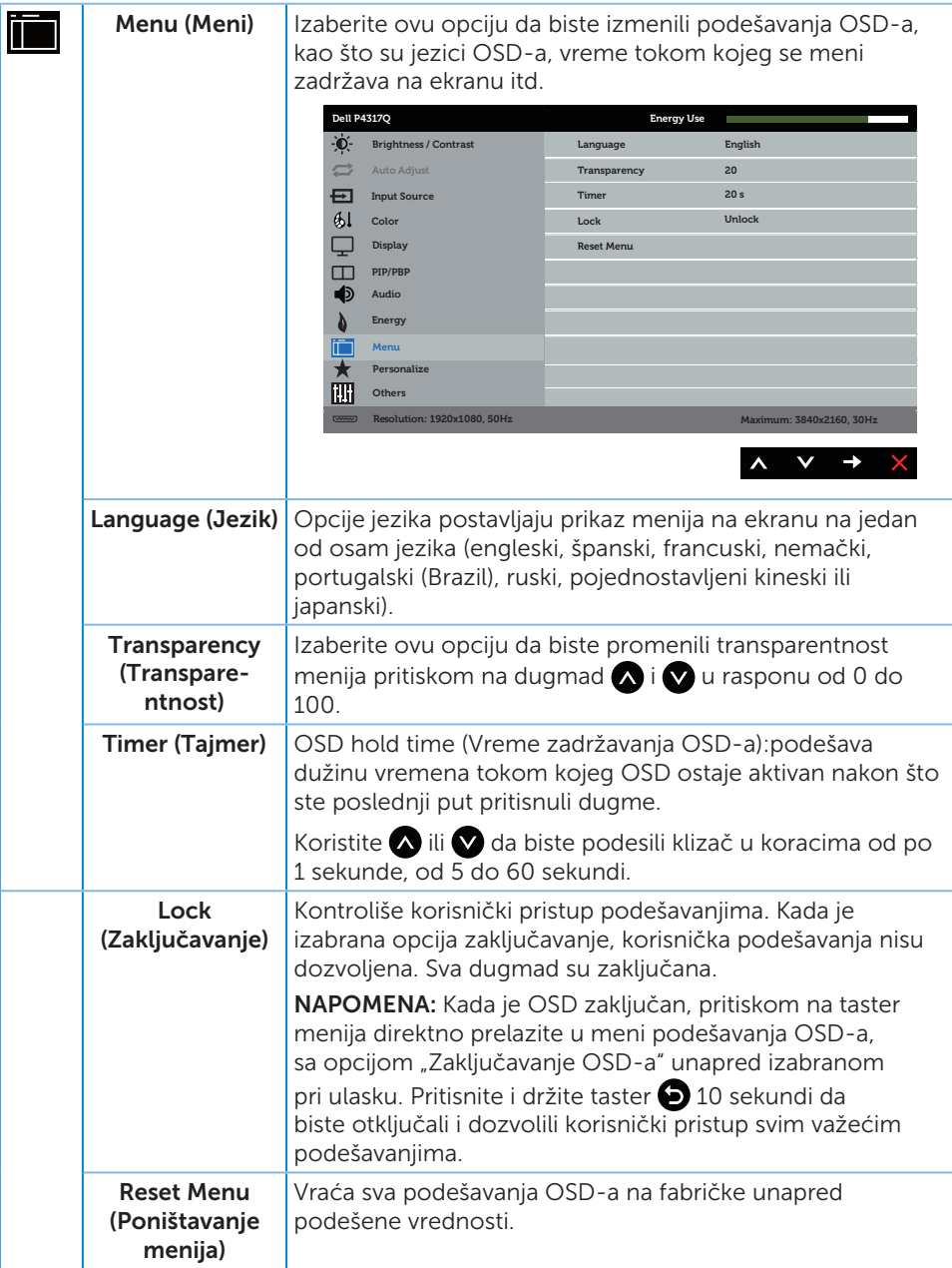

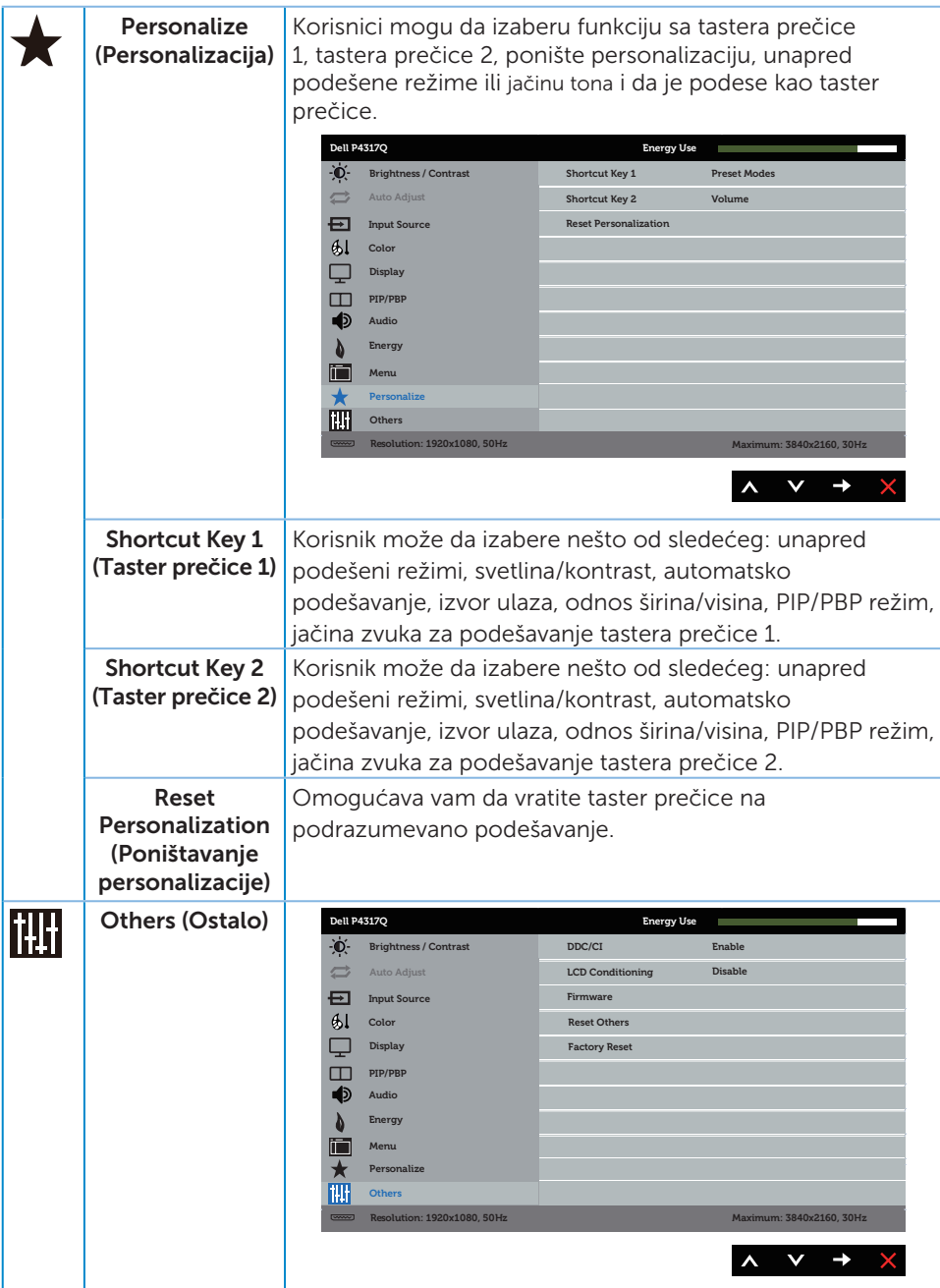

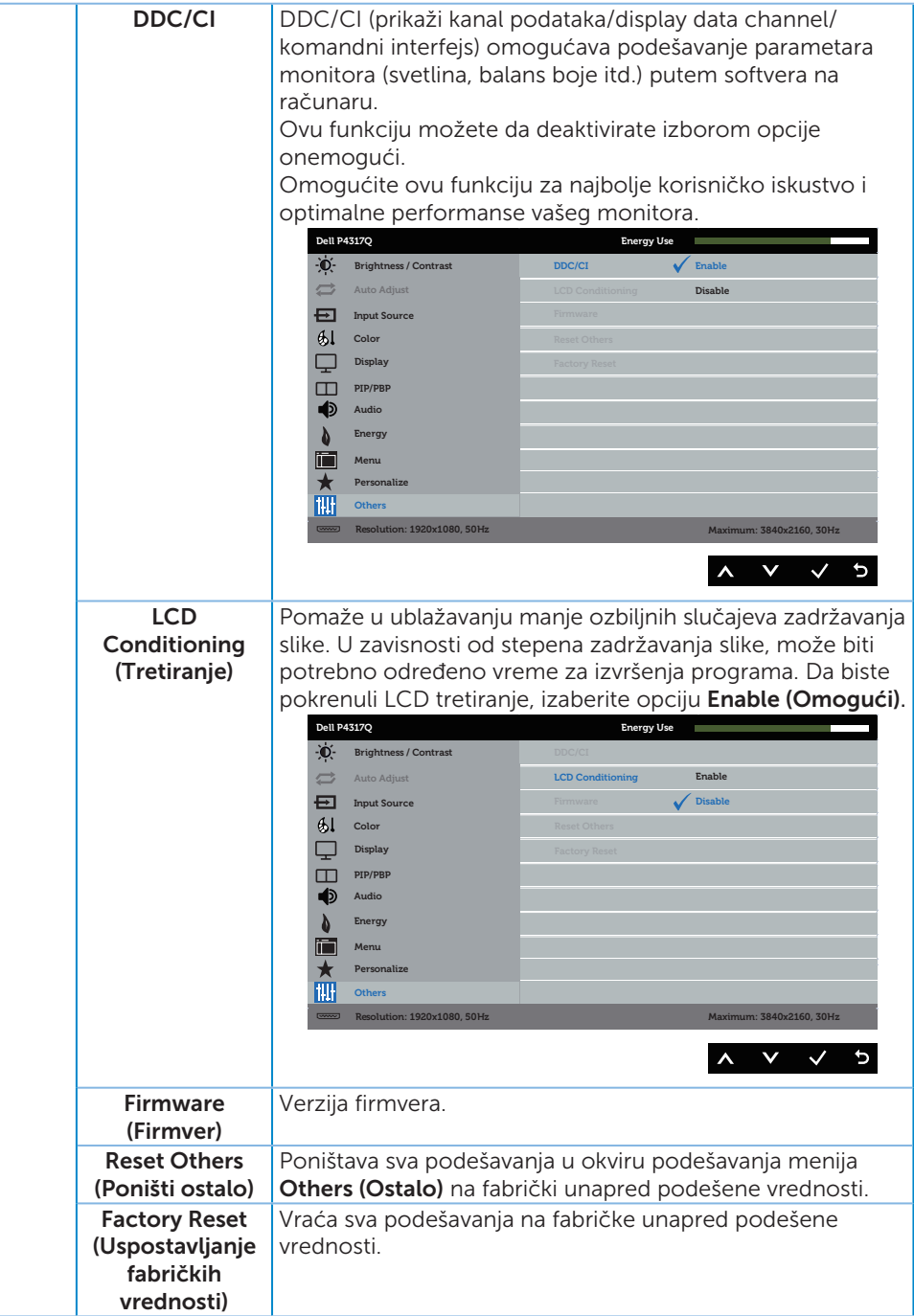

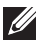

**NAPOMENA:** Vaš monitor ima ugrađenu funkciju za automatski kalibraciju svetline da bi se nadoknadilo starenje LED-a.

#### Poruke upozorenja menija na ekranu

Kada monitor ne podržava određeni režim rezolucije, prikazaće se sledeća poruka:

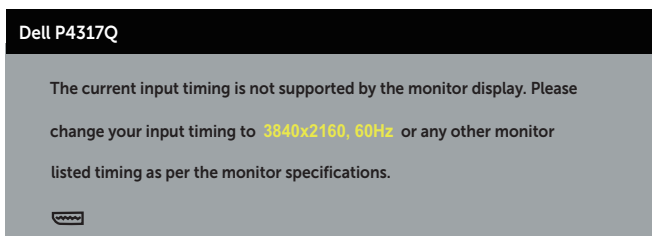

Ovo znači da monitor nije moguće sinhronizovati sa signalom koji dobija sa računara. Pogledajte [Specifikacije monitora](#page-6-1) za raspone horizontalne i vertikalne frekvencije koje podržava ovaj monitor. Preporučeni režim je 3840 x 2160.

Pre nego što se onemogući funkcija DDC/CI, prikazaće se sledeća poruka:

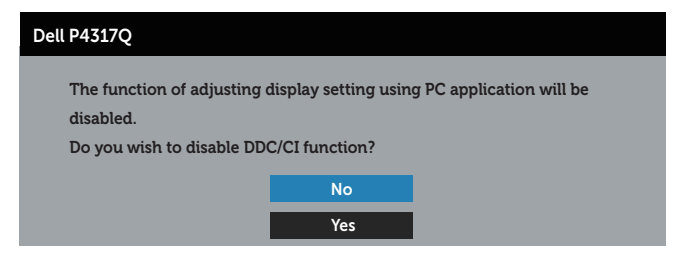

Kada monitor pređe u Režim Ušteda Energije, pojavljuje se sledeća poruka:

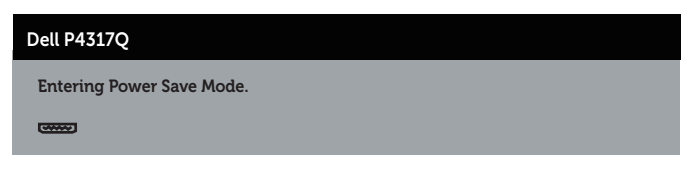

Aktivirajte računar i probudite monitor da biste pristupili u OSD.

Ako pritisnite bilo koje dugme izuzev dugmeta za napajanje, pojaviće se sledeća poruka u zavisnosti od odabranog ulaza:

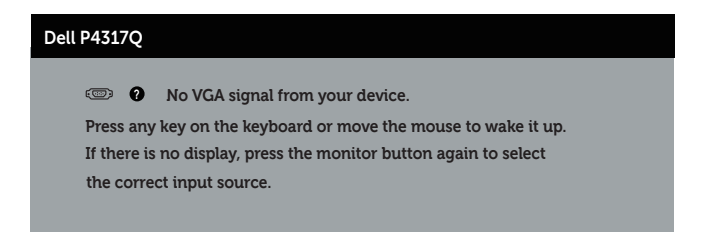

Ako VGA, HDMI, DP ili mDP kabl nisu povezani, pojaviće se pokretni dijalog kao što je prikazano u nastavku. Monitor će preći u režim uštede energije ako ostane 4 minuta u ovom stanju.

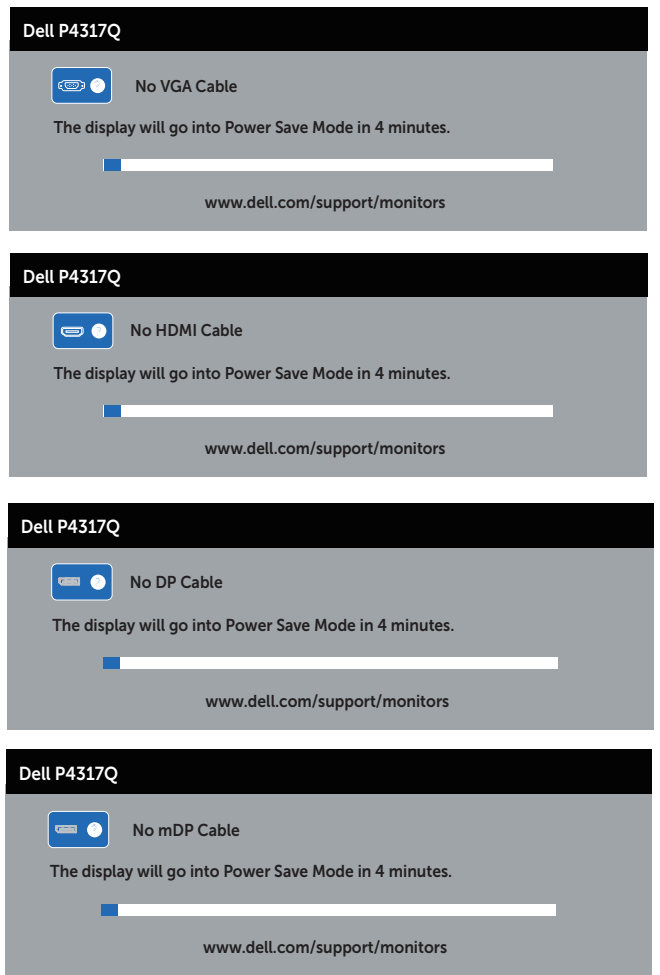

Pogledajte [Rešavanje problema](#page-46-1) za više informacija.

# <span id="page-44-0"></span>Podešavanje monitora

### Podešavanje maksimalne rezolucije

#### U operativnom sistemu Windows 8/8.1:

- 1. Za Windows 8 i Windows 8.1, izaberite pločicu Desktop (Radna površina) da biste prebacili na klasičnu radnu površinu.
- 2. Kliknite desnim tasterom na radnu površinu i kliknite na opciju Rezolucija ekrana.
- 3. Kliknite na padajuću listu rezolucije ekrana i izaberite 3840 x 2160.
- 4. Kliknite na dugme U redu.

#### U operativnom sistemu Windows 10:

- 1. Kliknite desnim tasterom na radnu površinu i kliknite na opciju **Podešavanja** ekrana.
- 2. Kliknite na dugme napredna Podešavanja ekrana.
- 3. Kliknite na padajuću listu Rezolucija i izaberite 3840 x 2160.
- 4. Kliknite na dugme Primeni

Ako ne vidite 3840 x 2160 kao opciju, možda će biti potrebno da ažurirate upravljački program grafičke kartice. U zavisnosti od vašeg računara, dovršite jedan od sledećih postupaka:

Ako imate Dell desktop ili prenosivi računar:

● Idite na [www.dell.com/support](http://www.dell.com/support), unesite servisnu oznaku i preuzmite najnoviji upravljački program za vašu grafičku karticu.

Ako koristite računar koji nije proizvela kompanija Dell (prenosivi ili desktop):

- ∞ Idite na lokaciju za podršku vašeg računara i preuzmite najnoviji upravljački program za grafički karticu.
- ∞ Idite na veb lokaciju vaše grafičke kartice i preuzmite najnoviji upravljački program za grafičku karticu.

# <span id="page-45-0"></span>Upotreba nagiba

Postolje koje je isporučeno s vašim monitorom podržava nagib do 5 stepeni unapred i 10 stepeni unazad.

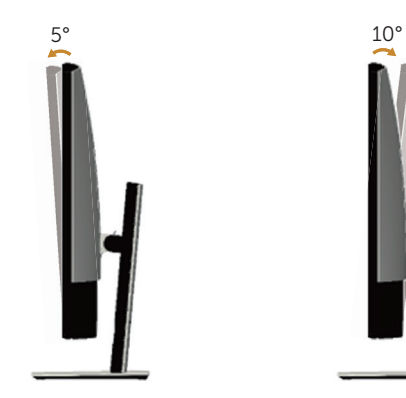

# <span id="page-46-1"></span><span id="page-46-0"></span>Rešavanje problema

A UPOZORENJE: Pre nego što počnete bilo koji postupak u ovom odeljku, pratite [Sigurnosna uputstva.](#page-52-2)

### Samostalni test

Vaš monitor ima funkciju samostalnog testiranja koja vam omogućava da proverite da li monitor pravilno funkcioniše. Ako su vaš monitor i računar pravilno povezani, ali ekran monitora ostaje zatamnjen, pokrenite samostalni test monitora izvođenjem sledećih koraka:

- 1. Iskliučite i računar i monitor.
- 2. Isključite video kabl sa zadnjeg dela računara. Da biste osigurali pravilan rad samostalnog testa, uklonite sve digitalne i analogne kablove sa zadnjeg dela monitora.
- 3. Ukliučite monitor.

Ako monitor pravilno radi, otkriće da nema signala i prikazaće se jedna od sledećih poruka. Kada se nalazi u režimu samostalnog testiranja, LED indikator napajanja ostaje bele boje.

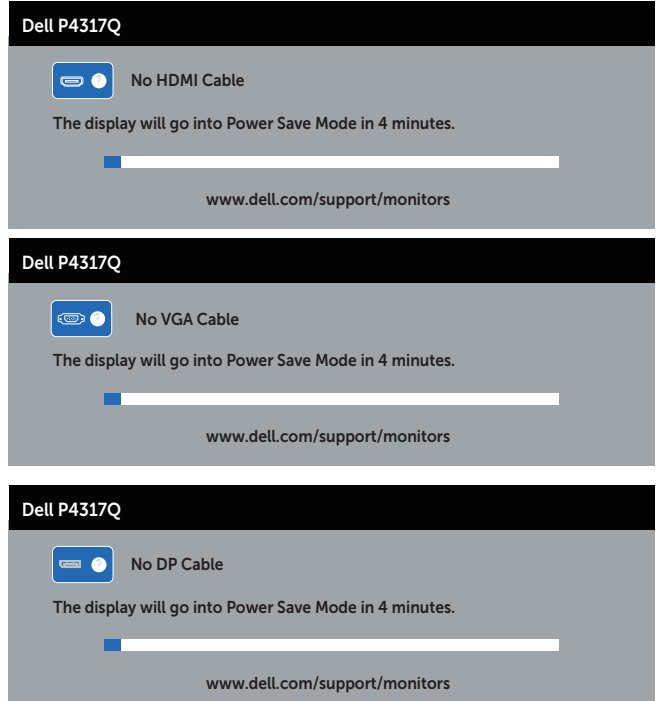

<span id="page-47-0"></span>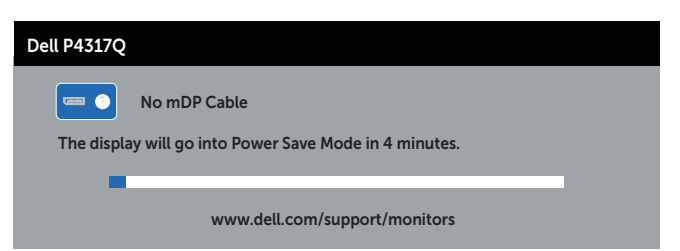

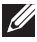

 $\mathbb Z$  NAPOMENA: Ovaj okvir se pojavljuje tokom normalnog rada sistema ako je video kabl isključen ili oštećen.

4. Iskliučite monitor i ponovo povežite video kabl: zatim ukliučite i računar i monitor.

Ako monitor i dalje ostane zatamnjen nakon što ste povezali kablove, proverite vaš video kontroler i računar jer monitor pravilno radi.

# Ugrađena dijagnostika

Vaš monitor ima ugrađen dijagnostički alat koji vam pomaže da odredite da li je bilo koja nepravilnost ekrana na koju naiđete deo problema s vašim monitorom ili s vašim računarom i video karticom.

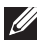

NAPOMENA: Ugrađenu dijagnostiku možete da izvršite samo kada je video kabl isključen, a monitor se nalazi u režimu *self-test (samostalni test)*.

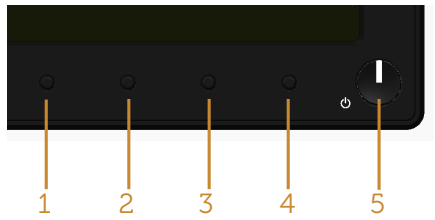

Da biste izvršili ugrađenu dijagnostiku:

- 1. Proverite da li je ekran čist (da nema čestica prašine na površini ekrana).
- 2. Isključite video kabl sa zadnjeg dela računara ili monitora. Monitor zatim prelazi u režim samostalnog testiranja.
- 3. Pritisnite i držite dugme 1 tokom 5 sekundi. Prikazuje se sivi ekran.
- 4. Pažljivo proverite da li postoje nepravilnosti na ekranu.
- 5. Ponovo pritisnite dugme 1 na prednjem panelu. Boja ekrana se menja u crvenu.
- 6. Proverite da li na ekranu postoji neka nepravilnost.
- 7. Ponovite korake 5 i 6 da biste proverili displej sa zelenim, plavim, crnim i belim ekranima i ekranom sa tekstom.

Test je završen kada se pojavi ekran sa tekstom. Da biste izašli, ponovo pritisnite dugme 1.

Ako ne otkrijete bilo koju nepravilnost na ekranu koristeći ugrađeni dijagnostički alat, to znači da monitor pravilno radi. Proverite video karticu i računar.

# <span id="page-48-0"></span>Uobičajeni problemi

Sledeća tabela sadrži opšte informacije o uobičajenim problemima monitora na koje možete da naiđete, kao i moguća rešenja:

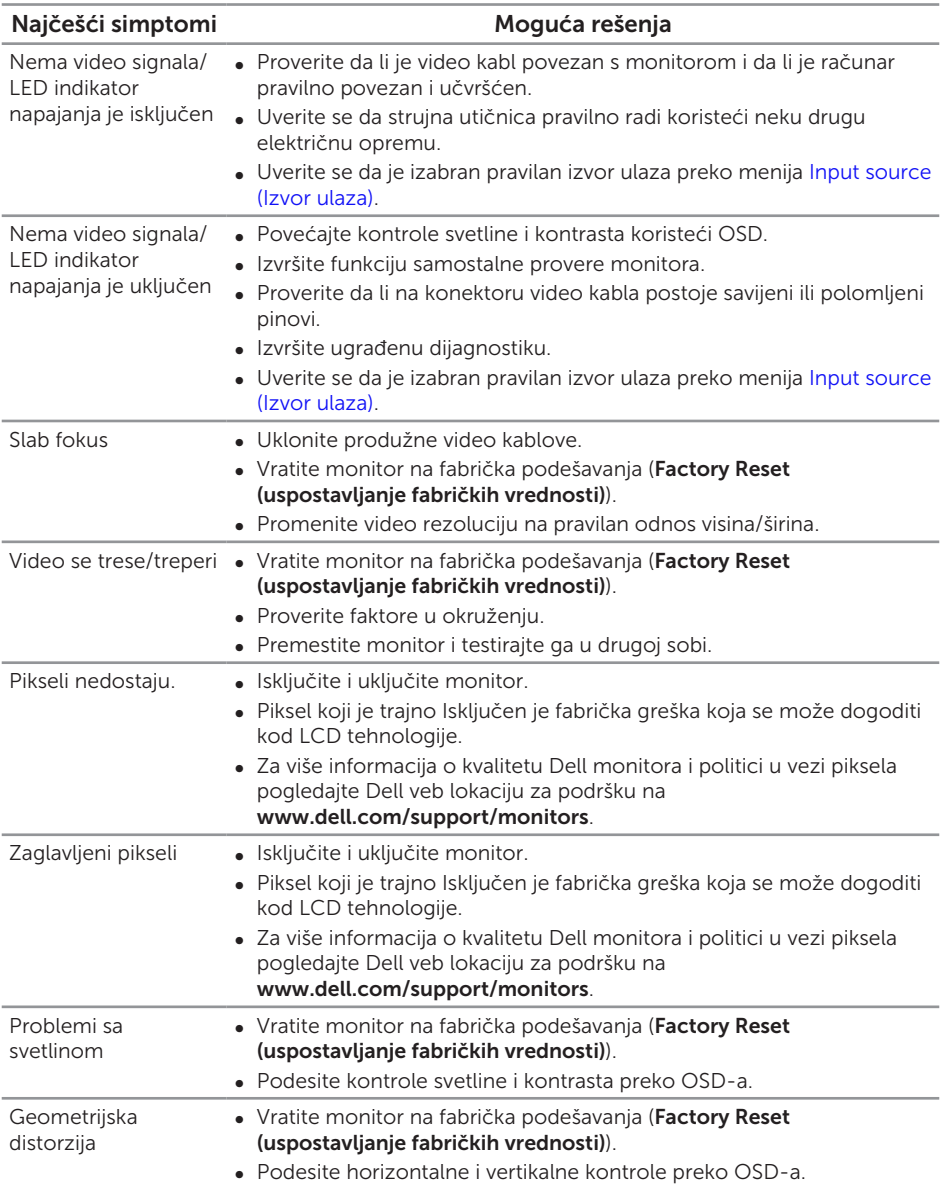

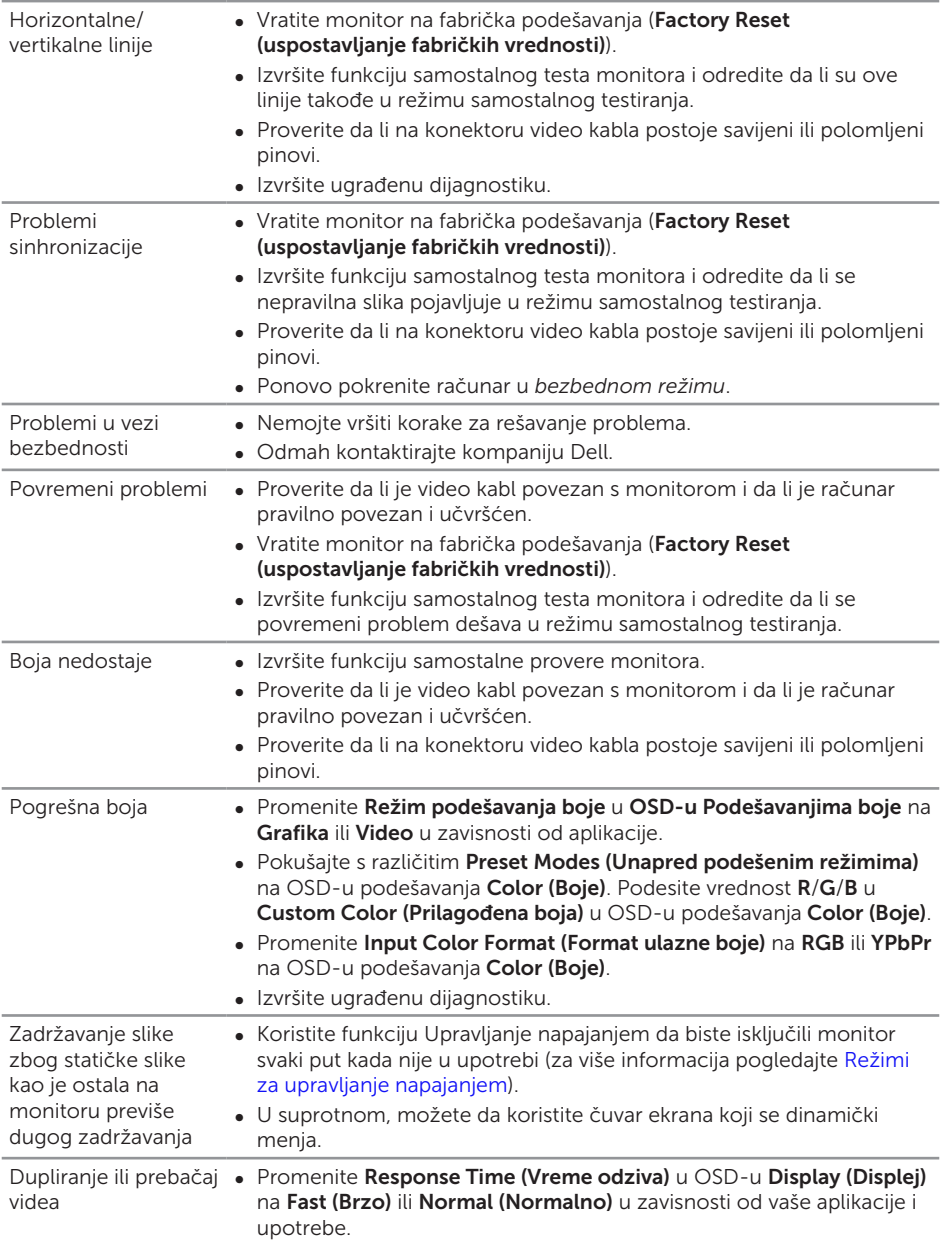

# <span id="page-50-0"></span>Problemi specifični za proizvod

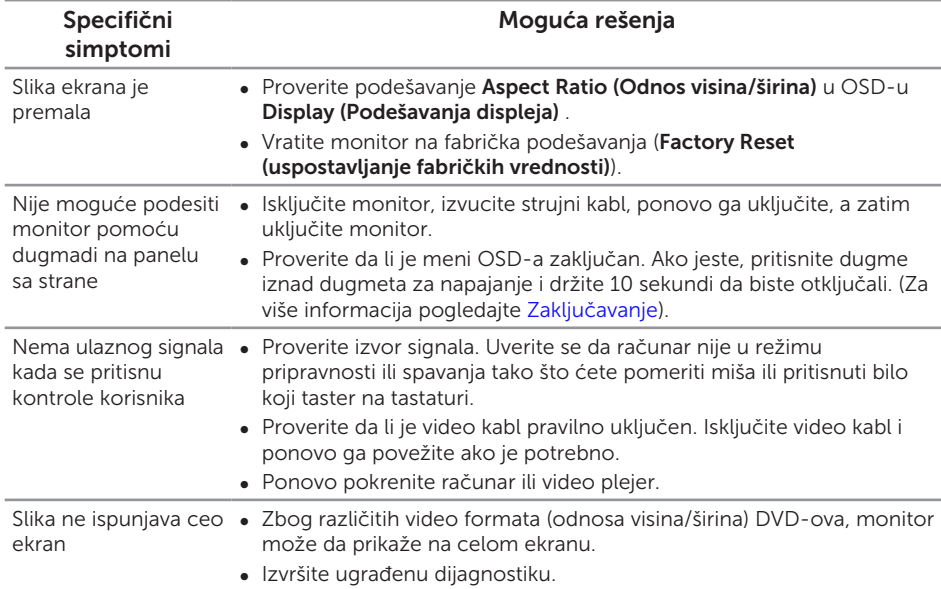

# <span id="page-51-1"></span><span id="page-51-0"></span>Problemi specifični za univerzalnu serijsku magistralu (USB)

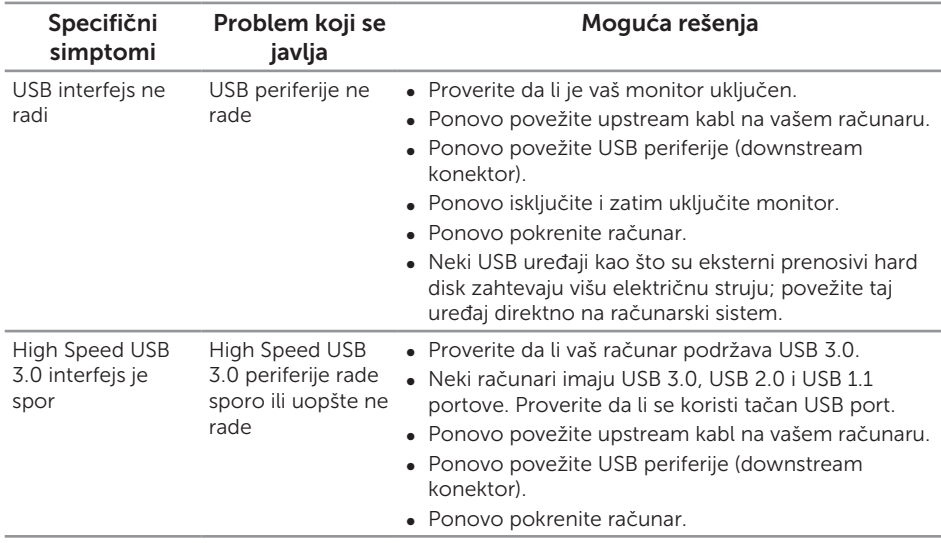

### <span id="page-51-2"></span>Problemi specifični za mobilnu vezu visoke definicije (MHL)

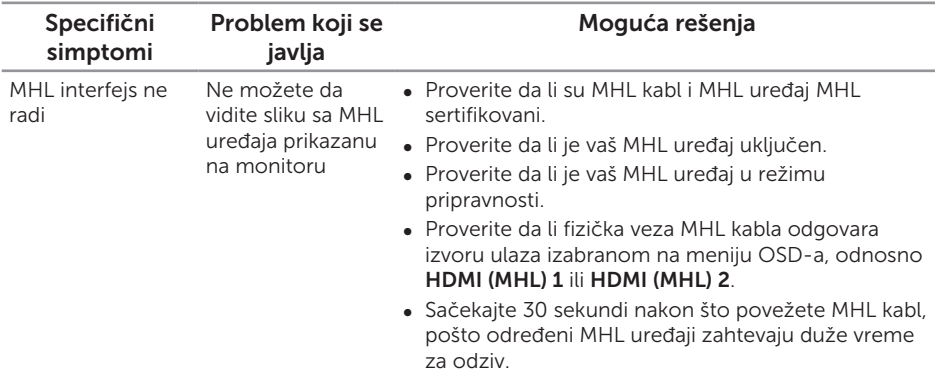

# <span id="page-52-0"></span>Dodatak

#### <span id="page-52-2"></span>UPOZORENJE: Bezbednosna uputstva

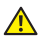

A UPOZORENJE: Upotreba kontrola, podešavanja ili postupaka izuzev onih koji su navedeni u vašoj dokumentaciji može prouzrokovati izlaganje strujnom udaru, opasnostima od električne struje i/ili mehaničkim opasnostima.

Za informacije o bezbednosnim uputstvima pogledajte *Vodič za informacije o proizvodu*.

# FCC obaveštenja (samo za SAD) i druge regulatorne informacije

Za FCC obaveštenja i druge regulatorne informacije pogledajte veb lokaciju regulatorne usklađenosti koja se nalazi na [www.dell.com/regulatory\\_compliance.](http://www.dell.com/regulatory_compliance)

# <span id="page-52-1"></span>Kontaktiranje kompanije Dell

Da biste kontaktirali kompaniju Dell za prodaju, tehničku pomoć ili probleme u vezi sa korisničkim servisom:

- 1. Idite na [www.dell.com/](http://www.dell.com/support/monitors)contactdell.
- 2. Potvrdite svoju zemlju ili oblast u padajućoj listi Izaberite zemlju/oblast na dnu stranice.
- 3. Izaberite odgovarajuću uslugu ili vezu podrške na osnovu vašeg zahteva ili izaberite metod za kontaktiranje kompanije Dell koji vam najviše odgovara. Kompanija Dell obezbeđuje više opcija za podršku i servisiranje na mreži i putem telefona. Dostupnost se razlikuje u zavisnosti od zemlje i proizvoda, a određene usluge mogu biti nedostupne u vašoj oblasti.
- 

NAPOMENA: Ako nemate aktivnu internet vezu, možete da pronađete kontakt informacije na vašoj fakturi od kupovine, ambalaži, računu ili u Dell katalogu proizvoda.